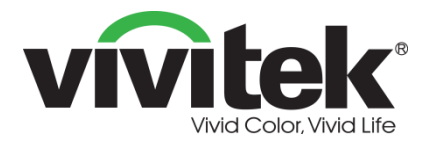

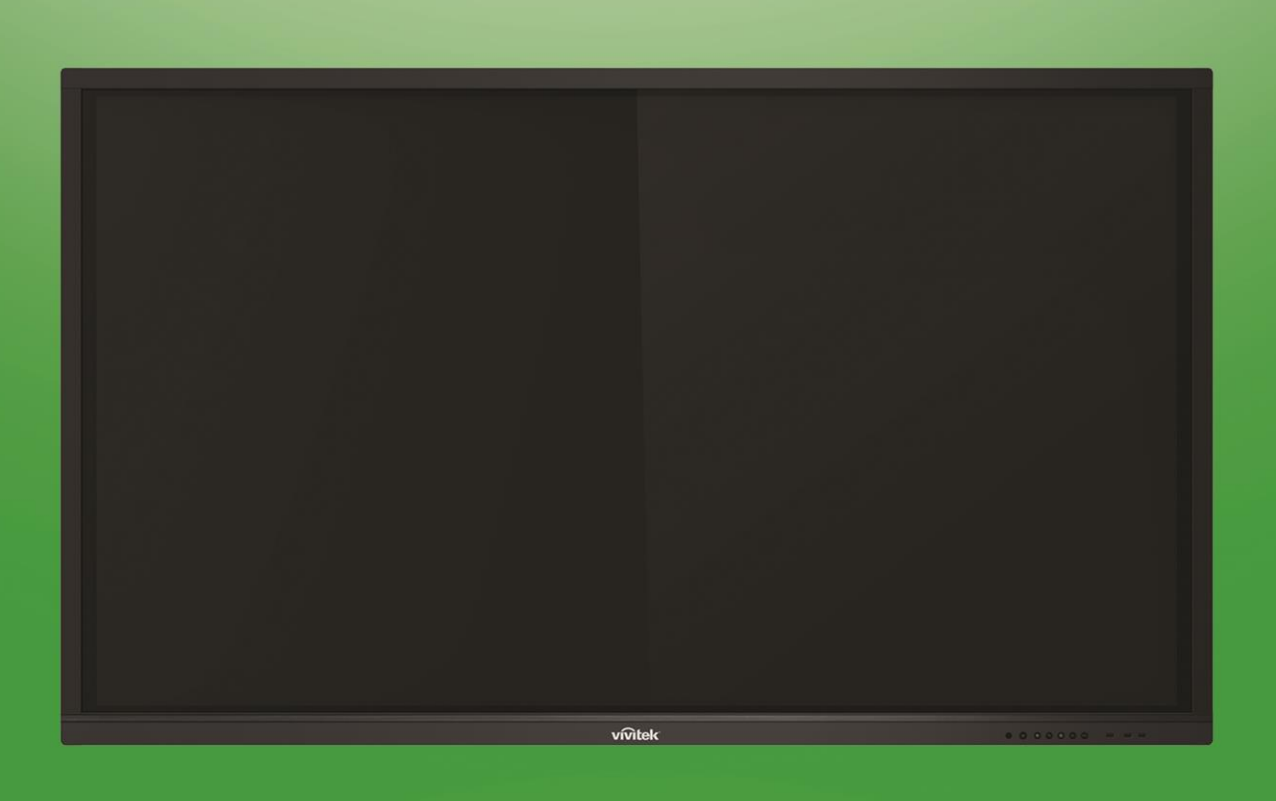

# NovoTouch **Bedienungsanleitung**

## (Nur bei den Modellen LK6530i, LK7530i und LK8630i)

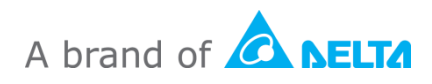

## **Inhalt**

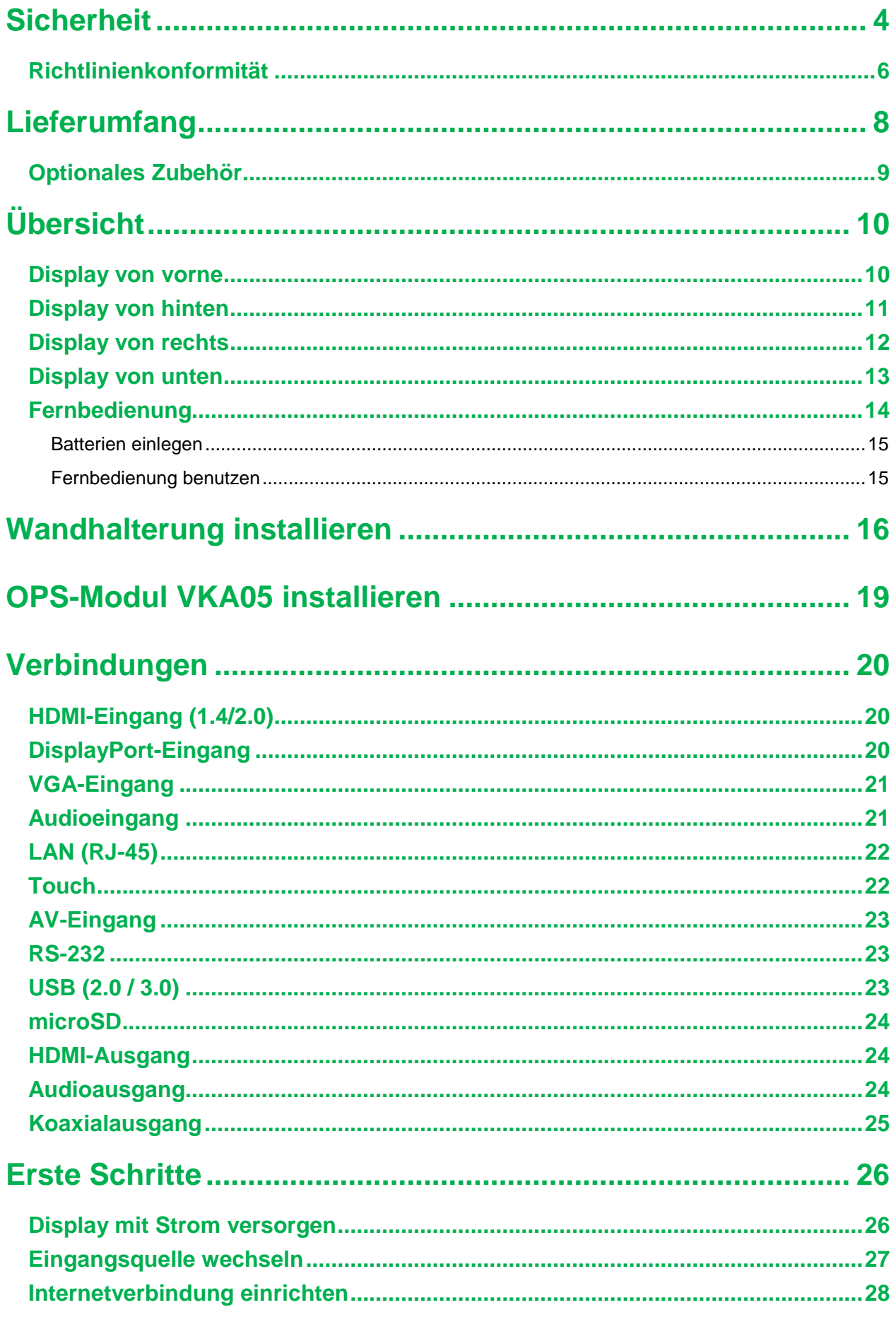

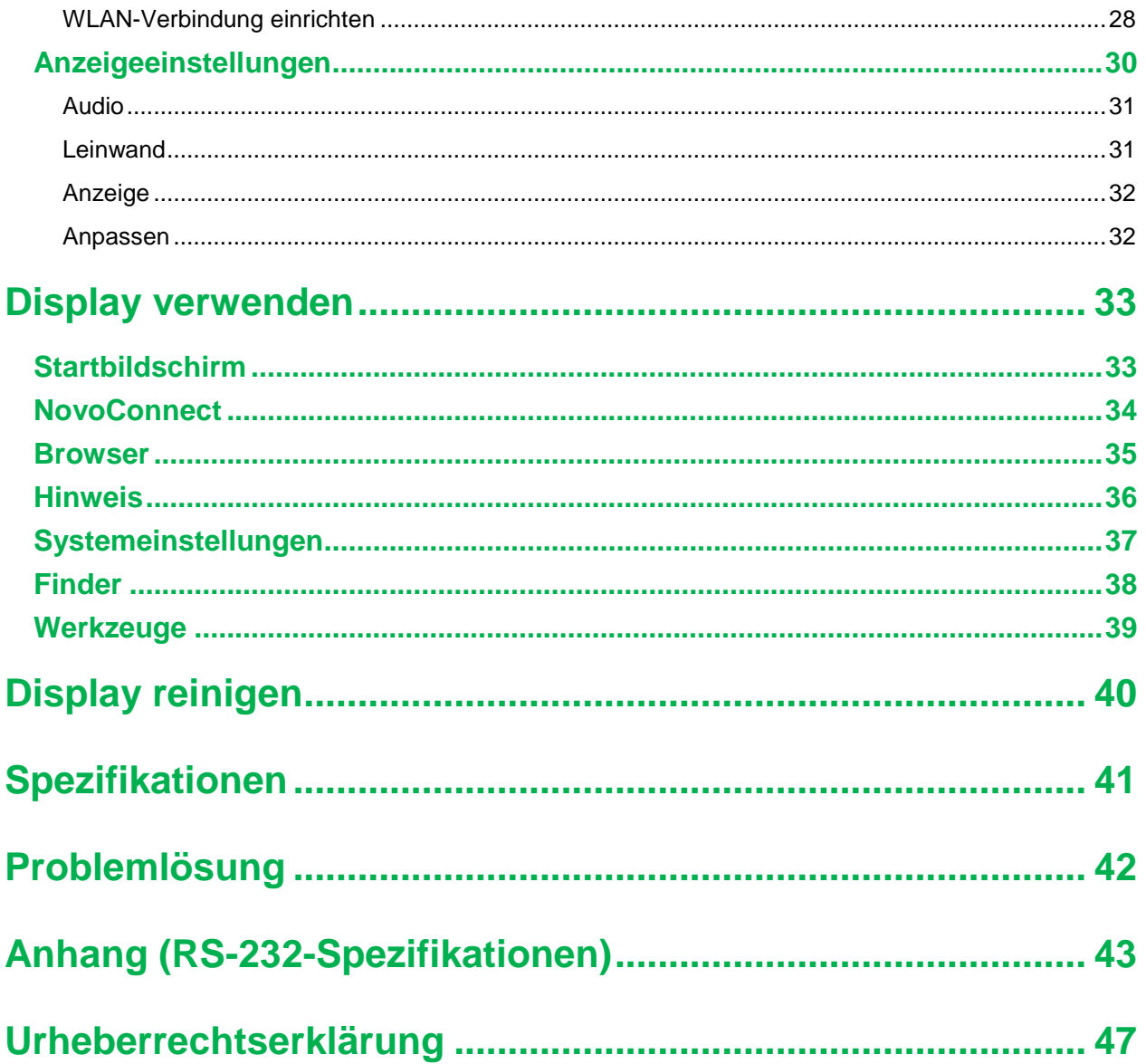

## <span id="page-3-0"></span>**Sicherheit**

### **Aufstellung**

- Platzieren Sie das Gerät nicht auf instabilen Wagen, Ständern, Stativen, Halterungen, Tischen, oder Regalen.
- Setzen Sie das Gerät keinem direkten Sonnenlicht oder anderen Wärmequellen aus.
- Stellen Sie das Gerät nicht in die Nähe von Geräten, die Magnetfelder erzeugen.
- Stellen Sie keine mit Flüssigkeiten gefüllten Gegenstände auf oder in die Nähe des Gerätes. Achten Sie darauf, keine Flüssigkeiten über dem Gerät zu verschütten.
- Legen Sie keine schweren Gegenstände auf dem Gerät ab.

### **Stromversorgung**

- Prüfen Sie, ob die Betriebsspannung des Gerätes mit der Spannung Ihrer örtlichen Stromversorgung übereinstimmt.
- Ziehen Sie den Netzstecker des Displays während eines Gewitters.
- Trennen Sie das Display von der Stromversorgung, wenn es voraussichtlich längere Zeit nicht benutzt wird.
- Achten Sie darauf, dass das Netzkabel nicht physisch oder mechanisch beschädigt wird.
- Verwenden Sie das Originalnetzkabel des Produktes. Nehmen Sie keine Veränderungen oder Verlängerungen vor.
- Stellen Sie sicher, dass die Stromversorgung geerdet ist.
- Das mit dem Display gelieferte Netzkabel ist ausschließlich für den Einsatz mit diesem Gerät vorgesehen.

### **LED-Bildschirm**

- Dieser Flachbildschirm kann nur in Querformatmodus verwendet werden. Die Anwendung in Hochformatmodus ist nicht unterstützt, bitte dieser Flachbildschirm nicht vertikal nach oben oder nach unten installieren.
- Berühren Sie das Gerät niemals mit harten oder scharfkantigen Gegenständen. Verwenden Sie immer einen Stylus.
- Malen Sie nicht mit Permanentmarkern oder trockenen Löschstiften auf den Bildschirm. Falls trockene Löschstifte am Bildschirm verwendet werden, entfernen Sie die Tinte so schnell wie möglich mit einem fusselfreien, nicht scheuernden Tuch.
- Ziehen Sie vor dem Reinigen das Netzkabel.
- Zur Verlängerung der Lebensdauer und zur Verbesserung der Anzeigeleistung sollten Sie das Display nicht längere Zeit auf hohe Helligkeit einstellen.

### **Temperatur**

- Stellen Sie das Gerät nicht neben oder über einen Heizkörper.
- Falls Ihr Gerät von einem kalten an einen warmen Ort gebracht wird, schließen Sie das Netzkabel nicht an und schalten Sie das Gerät frühestens nach 2 Stunden ein. Nach dieser Zeit sollte die Feuchtigkeit im Inneren des Gerätes verdunstet sein.
- Die normale Betriebstemperatur beträgt 0 bis 40 °C.

### **Feuchtigkeit**

- Setzen Sie das Gerät keinem Regen aus, stellen Sie es nicht an feuchten Orten auf.
- Achten Sie darauf, dass der Aufstellungsort trocken und kühl ist.
- Normale Betriebsfeuchtigkeit beträgt 10 bis 90 %.

### **Belüftung**

- Bitte stellen Sie das Gerät an einem gut belüfteten Ort auf, damit die Hitze leicht abgeleitet werden kann.
- Achten Sie auf genügend Platz zur Belüftung rund um das Gerät. Erforderlicher Freiraum: Links, rechts und hinten > 10 cm, oben > 20 cm.

### **Kopfhörer**

- Eine längere Benutzung von Kopfhörern bei hoher Lautstärke kann das Gehör schädigen.
- Bitte verringern Sie vor dem Einsatz von Kopfhörern die Lautstärke.

### **Batterien/Akkus**

- Bitte stellen Sie sicher, dass Batterien/Akkus nach der Benutzung sachgemäß entsorgt und dem Recycling zugeführt wird.
- Halten Sie Batterien/Akkus von Kindern fern.
- Werfen Sie Batterien/Akkus NICHT ins Feuer.
- Achten Sie bei den Fernbedienungsbatterien darauf, diese richtig herum einzulegen.

#### **Wartung**

- Dieses Gerät sollte ausschließlich von einem zertifizierten Techniker gewartet/repariert werden.
	- Prüfen Sie die Displayhalterung regelmäßig auf sicheren Halt.

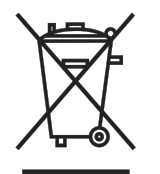

Prüfen Sie den Montageort auf lose Schrauben, Lücken, Verschleiß,

Anzeichen von Schäden oder nachlassender Stabilität.

#### **Elektrische und elektronische Altgeräte entsorgen**

Das Symbol an Ihrem Produkt oder seiner Verpackung zeigt an, dass das Produkt nicht mit dem normalen Hausmüll entsorgt werden darf, sondern an eine Stelle zum Recycling elektrischer und elektronischer Altgeräte übergeben werden muss. Auswirkungen auf Umwelt und menschliche Gesundheit in Folge einer unsachgemäßen Entsorgung des Produktes können verhindert werden. Zudem trägt das Recycling von Materialien zum Schutz natürlicher Rohstoffe bei. Das Symbol gilt nur in der Europäischen Union. Wenn Sie elektrische oder elektronische Geräte entsorgen möchten, erkundigen Sie sich bei Regierungsbehörden oder Ihrem Händler nach der richtigen Vorgehensweise.

#### **Wichtige Hinweise zum Recycling**

Das Produkt kann andere elektronische Abfälle enthalten, die bei unsachgemäßer Entsorgung Risiken bergen. Halten Sie sich an die Gesetze (auf Kommunal-, Landesoder Bundesebene) zu Recycling und Entsorgung. Weitere Informationen erhalten Sie von der Electronic Industries Alliance (EIA) unter WWW.EIAE.ORG.

### <span id="page-5-0"></span>**Richtlinienkonformität**

### **FCC-Hinweis**

Diese Ausrüstung wurde getestet und als mit den Grenzwerten für Digitalgeräte der Klasse A gemäß Teil 15 der FCC-Regularien übereinstimmend befunden. Diese Grenzwerte wurden geschaffen, um angemessenen Schutz gegen Störungen beim Betrieb in kommerziellen Umgebungen zu gewährleisten.

Diese Ausrüstung erzeugt, verwendet und kann Hochfrequenzenergie abstrahlen und kann - falls nicht in Übereinstimmung mit den Bedienungsanweisungen installiert und verwendet - Störungen der Funkkommunikation verursachen. Beim Betrieb dieses Gerätes in Wohngebieten kann es zu Störungen kommen. In diesem Fall hat der Anwender die Störungen in eigenverantwortlich zu beseitigen.

Jegliche Änderungen oder Modifikationen, die nicht ausdrücklich von den für die Übereinstimmung verantwortlichen Parteien zugelassen sind, können die Berechtigung des Anwenders zum Betrieb des Gerätes erlöschen lassen.

### **Hinweis zur Federal Communications Commission (FCC) (nur USA)**

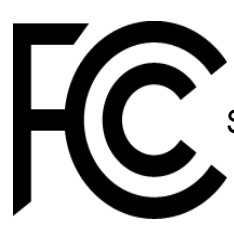

Dieses Gerät erfüllt Teil 15 der FCC-Regularien. Der Betrieb unterliegt den folgenden beiden Voraussetzungen: (1) Dieses Gerät darf keine Störungen verursachen, und (2) dieses Gerät muss jegliche empfangenen Störungen hinnehmen, einschließlich Störungen, die zu unbeabsichtigtem Betrieb führen können.

#### *Kanada*

Dieses Digitalgerät der Klasse A erfüllt die Richtlinien der Canadian ICES-003.

#### **CE-Konformitätserklärung**

Dieses Gerät stimmt mit den Anforderungen in der Richtlinie des Rates zur Harmonisierung der Rechtsvorschriften der Mitgliedstaaten über die elektromagnetische Verträglichkeit (2014/30/EU), der Niederspannungsrichtlinie (2014/35/EU) und der RoHS-Richtlinie (2011/65/EU) überein.

Dieses Produkt wurde getestet und als mit den harmonisierten Standards für IT-Geräte übereinstimmend befunden. Diese harmonisierten Standards werden in den Richtlinien des Amtsblattes der Europäischen Union veröffentlicht.

**Warnung**: Dieses Gerät stimmt mit Klasse A von EN55032/CISPR 32 überein. In einer Wohnumgebung kann dieses Gerät Funkstörungen verursachen.

**Hinweis**: Diese Ausrüstung wurde getestet und als mit den Grenzwerten für Digitalgeräte der Klasse A gemäß Teil 15 der FCC-Regularien übereinstimmend befunden. Diese Grenzwerte wurden geschaffen, um angemessenen Schutz gegen Störungen beim Betrieb in kommerziellen Umgebungen zu gewährleisten. Diese Ausrüstung erzeugt, verwendet und kann Hochfrequenzenergie abstrahlen und kann falls nicht in Übereinstimmung mit den Bedienungsanweisungen installiert und verwendet - Störungen der Funkkommunikation verursachen. Beim Betrieb dieses Gerätes in Wohngebieten kann es zu Störungen kommen. In diesem Fall hat der Anwender die Störungen in eigenverantwortlich zu beseitigen.

#### **Sicherheitszertifizierungen**

FCC-A, cTUVus, CE, CB, EAC, RoHS

#### **Entsorgung und Recycling**

Dieses Produkt beinhaltet zudem möglicherweise elektronische Komponenten, die bei unsachgemäßer Entsorgung Gefahren bergen können. Recyceln oder entsorgen Sie dieses Produkt entsprechend Ihren lokalen, regionalen oder nationalen Vorschriften. Weitere Informationen erhalten Sie von der Electronic Industries Alliance unter www.eiae.org.

## <span id="page-7-0"></span>**Lieferumfang**

Stellen Sie sicher, dass alle Artikel im Lieferumfang des Displays enthalten sind. Folgende Artikel sollten enthalten sein:

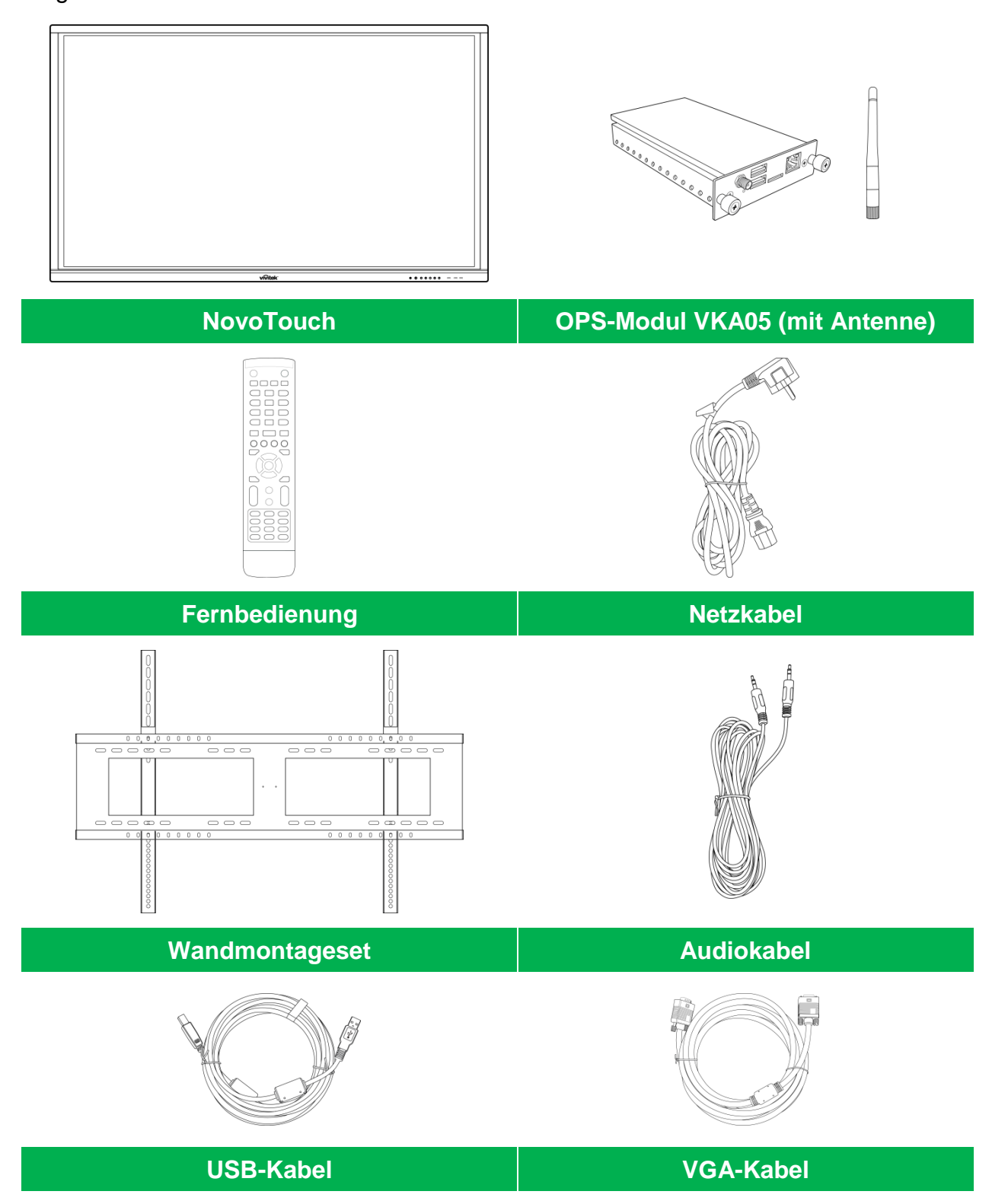

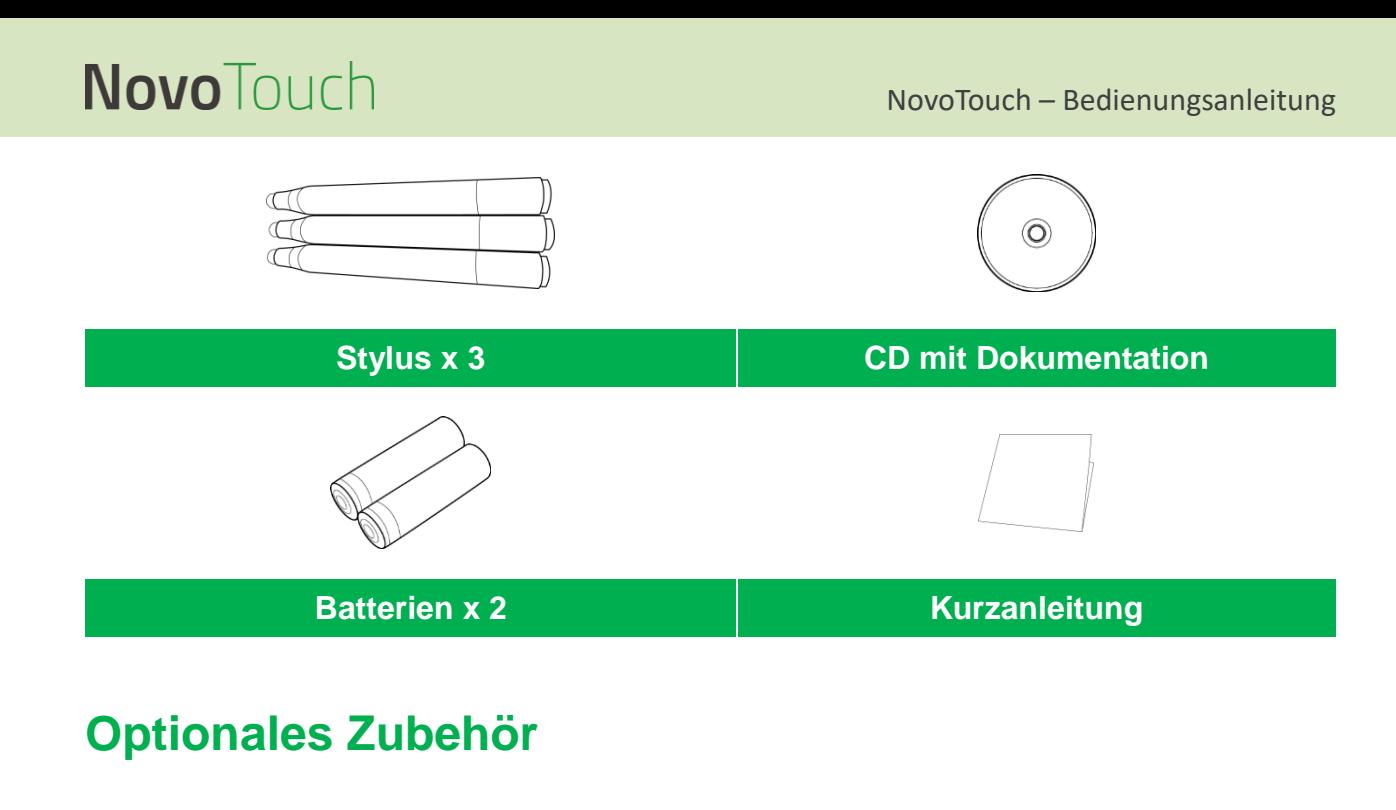

<span id="page-8-0"></span>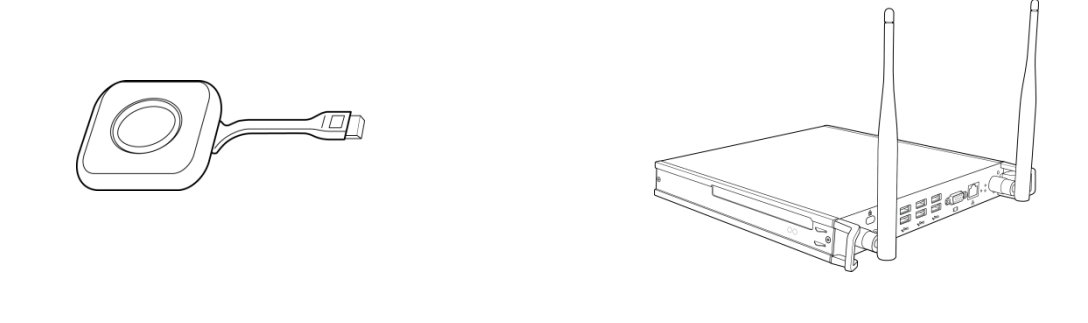

**LauncherPlus (QL300) VKW21 PC-OPS-Modul**

## <span id="page-9-0"></span>**Übersicht**

### <span id="page-9-1"></span>**Display von vorne**

Die folgende Abbildung zeigt die Frontansicht des Displays und seiner Komponenten:

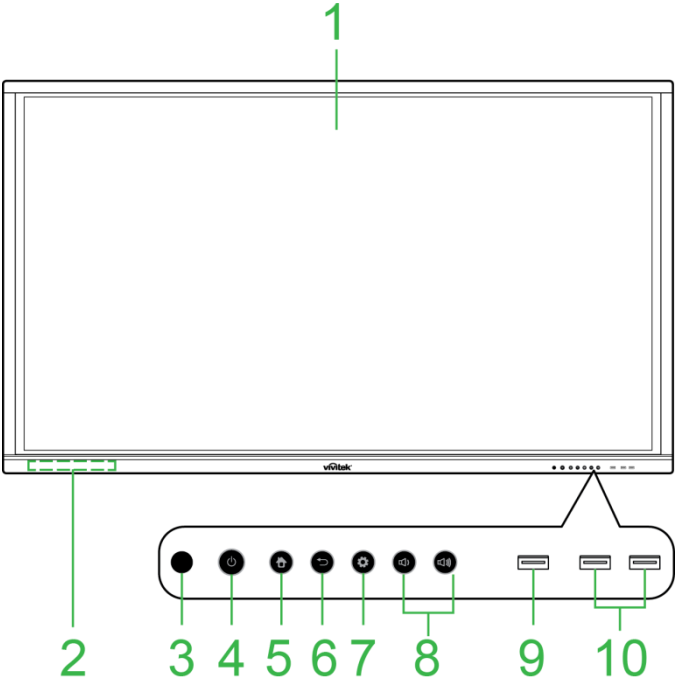

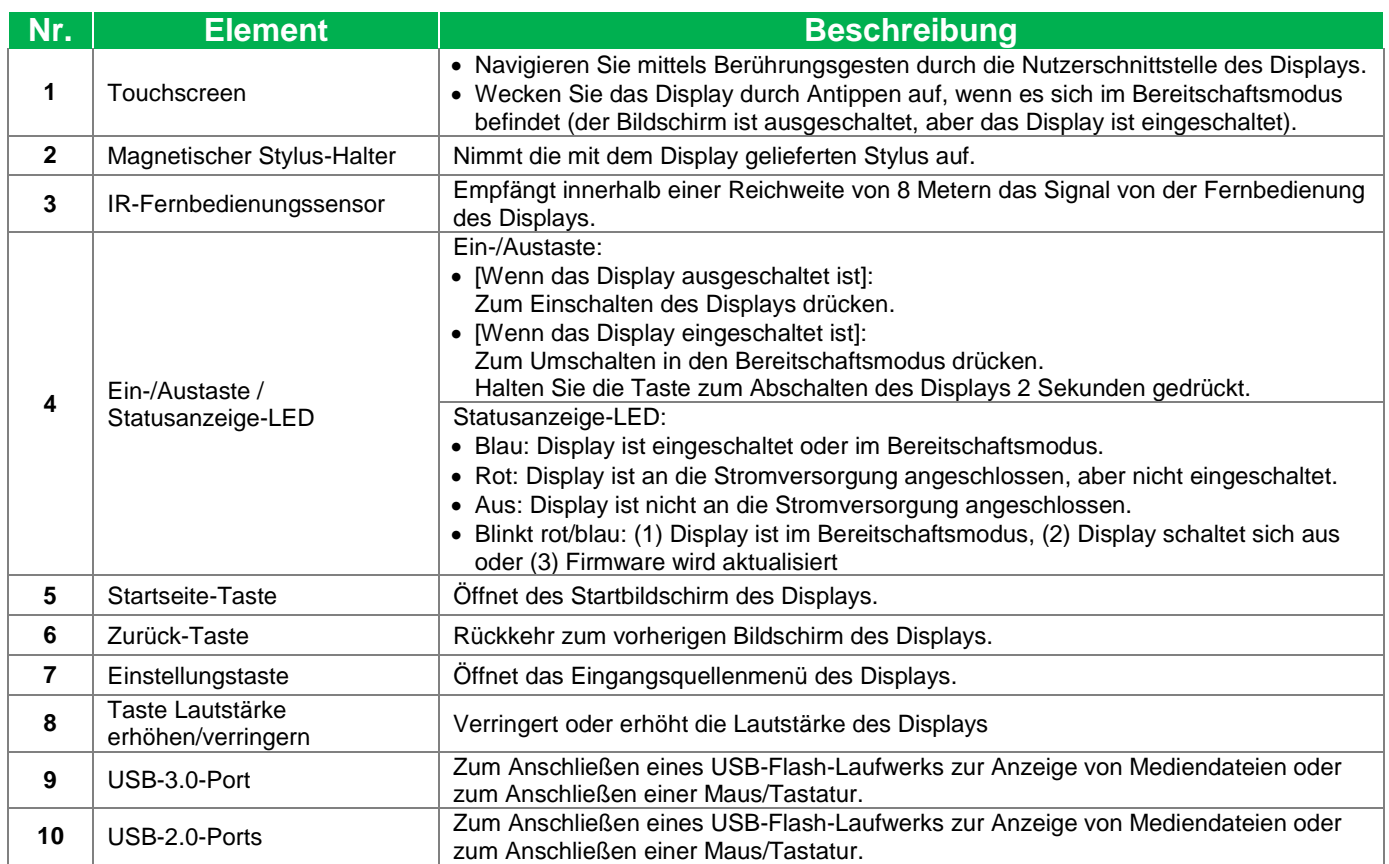

### <span id="page-10-0"></span>**Display von hinten**

Die folgende Abbildung zeigt die Rückansicht des Displays und seiner Komponenten:

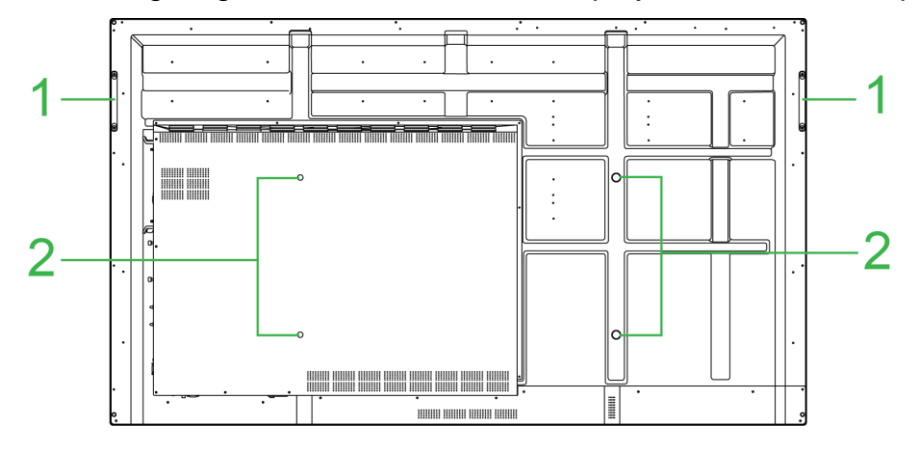

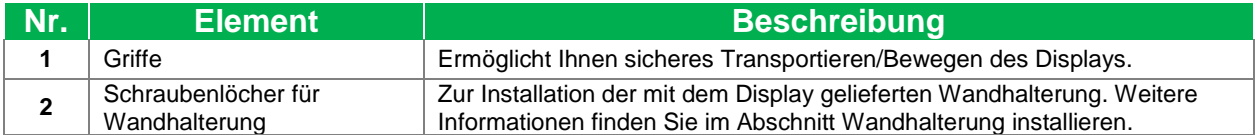

### <span id="page-11-0"></span>**Display von rechts**

Die folgende Abbildung zeigt die rechte Seite des Displays und seiner Komponenten: *HINWEIS: Die Abbildung zeigt die rechte Seite nach Installation des OPS-Moduls VKA05. Weitere Informationen zur Installation des OPS-Moduls finden Sie im Abschnitt [OPS-Modul VKA05](#page-18-0)  [installieren.](#page-18-0)*

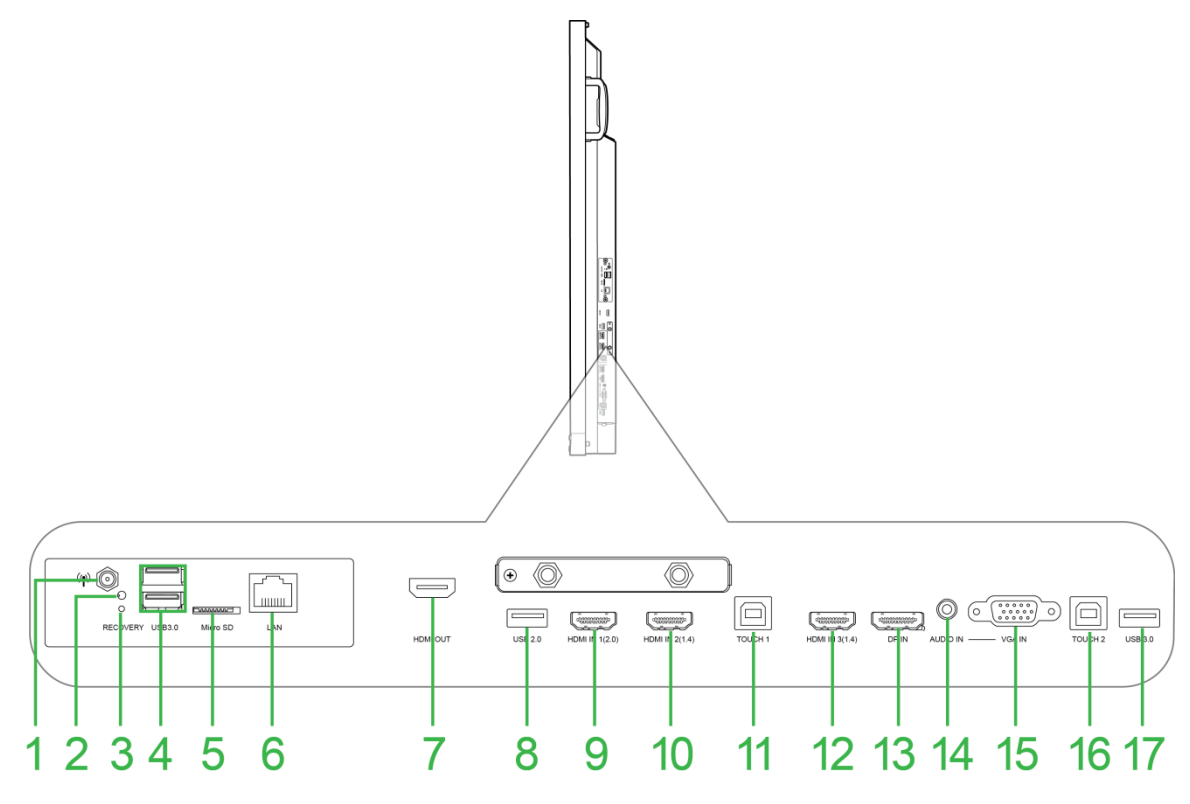

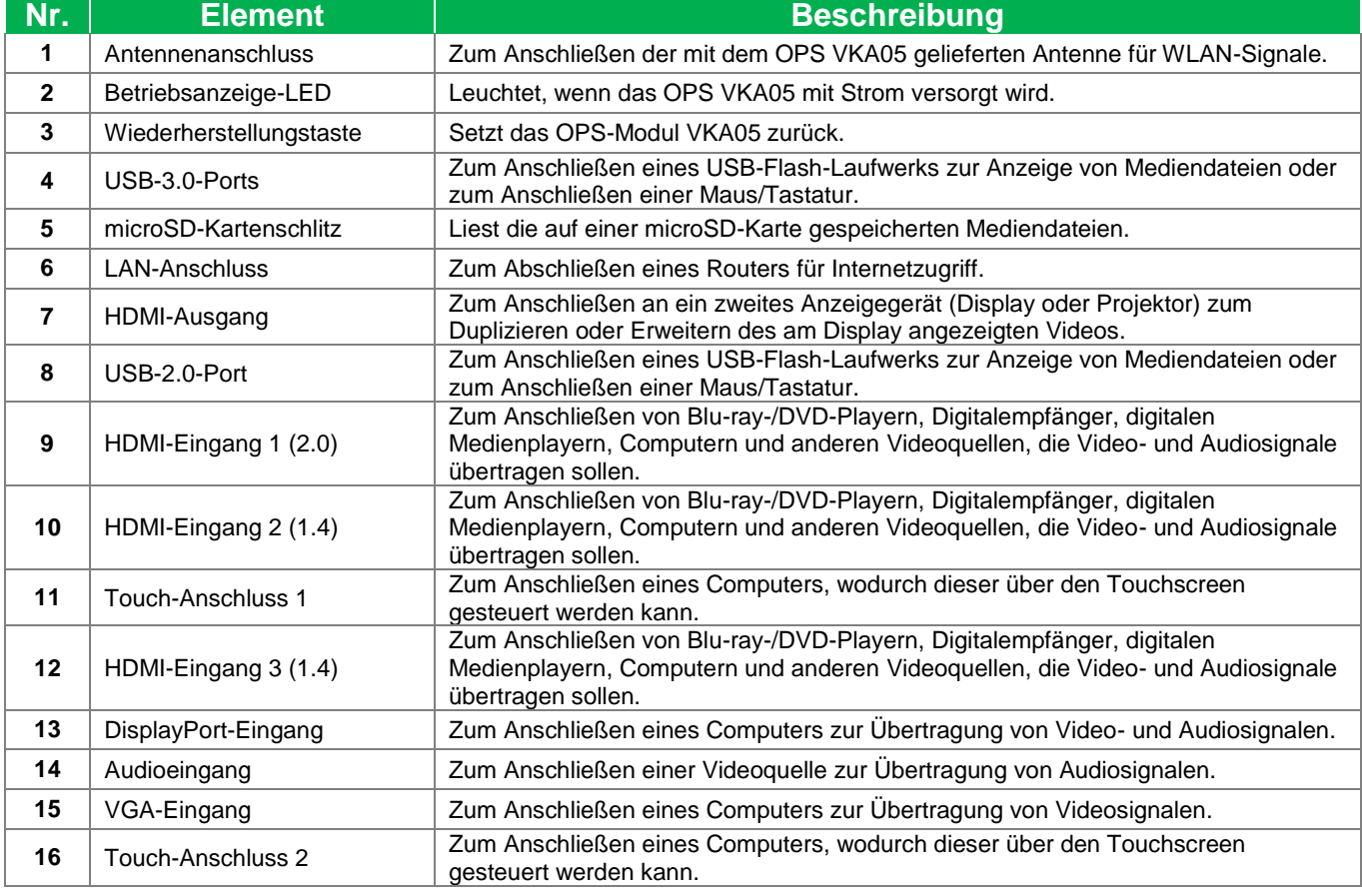

17 USB-2.0-Port Zum Anschließen eines USB-Flash-Laufwerks zur Anzeige von Mediendateien oder zum Anschließen einer Maus/Tastatur.

### <span id="page-12-0"></span>**Display von unten**

Die folgende Abbildung zeigt die Unteransicht des Displays und seiner Komponenten:

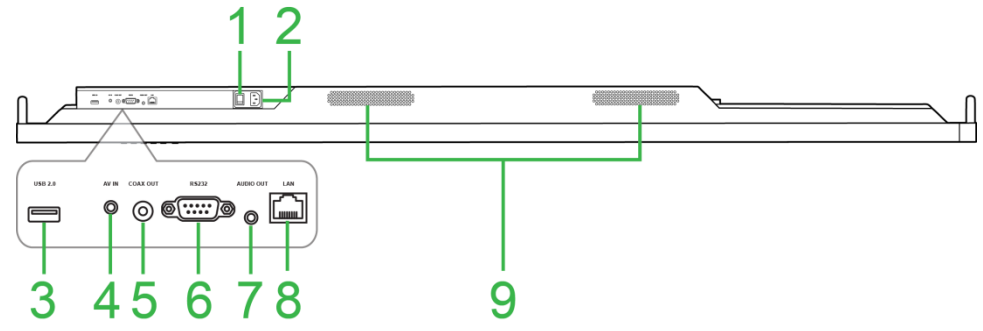

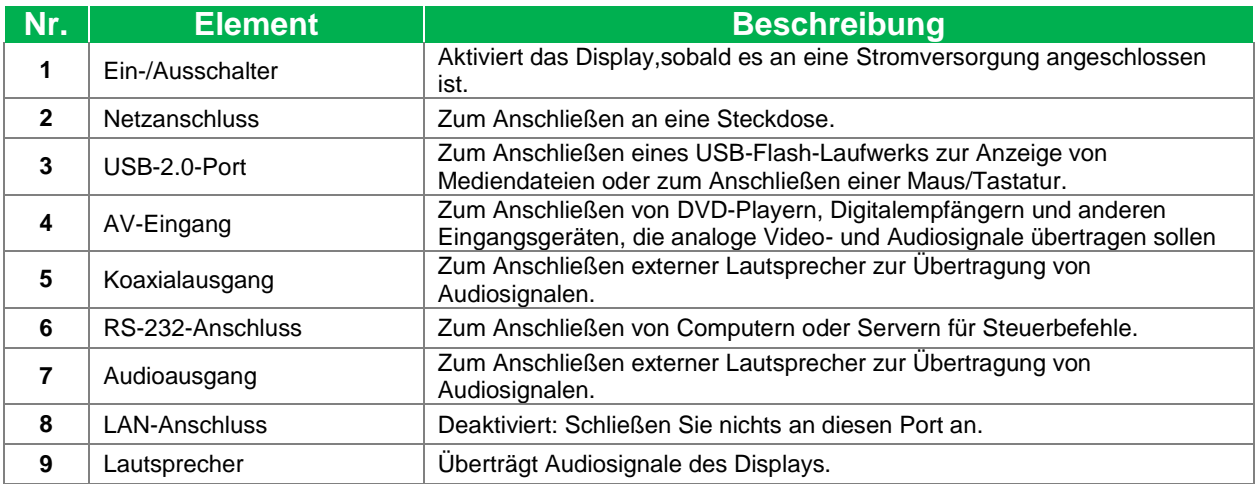

## <span id="page-13-0"></span>**Fernbedienung**

Die folgende Abbildung zeigt die Fernbedienung des Displays und ihre Tasten:

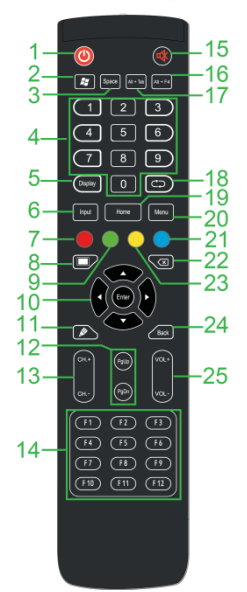

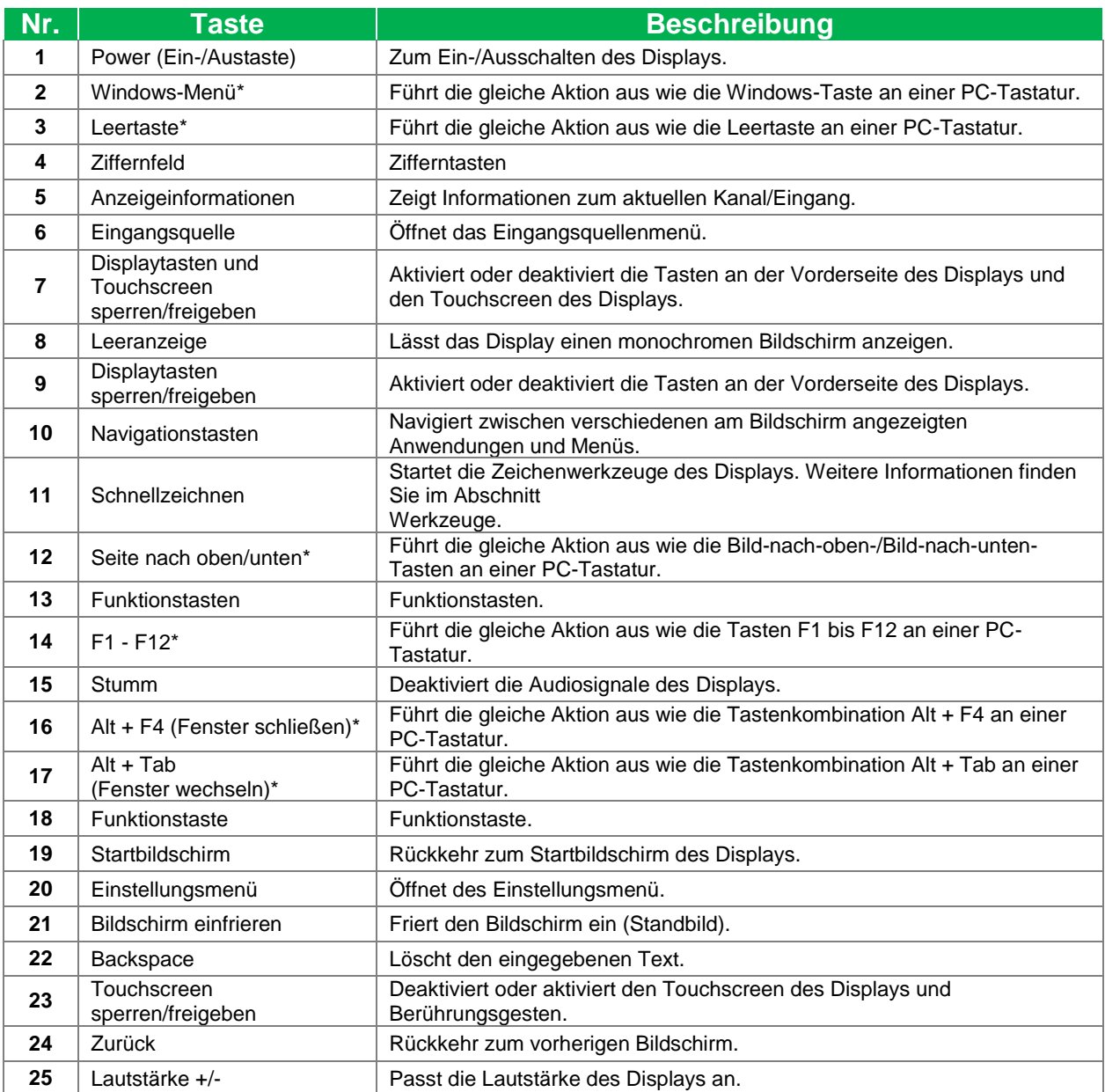

*\*Funktioniert nur, wenn eine OPS-Einheit mit Windows im Display installiert ist.*

#### <span id="page-14-0"></span>**Batterien einlegen**

Bevor Sie die Fernbedienung des Displays nutzen können, müssen Sie die beiden AAA-Batterien im Lieferumfang des Displays einlegen.

1. Öffnen Sie die Batteriefachabdeckung an der Fernbedienung.

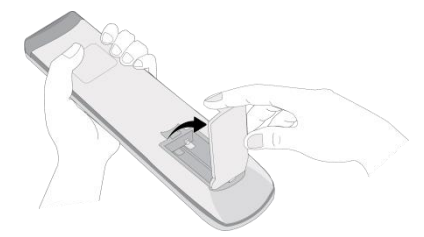

2. Legen Sie die Batterien ein. Achten Sie darauf, die Anschlüsse + und - der Batterien an den entsprechenden Anschlüssen im Batteriefach auszurichten.

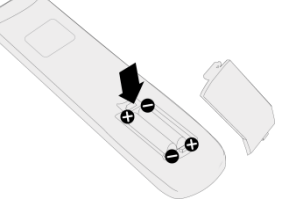

- *Warnung: Wenn Sie falsche Batterien bzw. die Batterien falsch herum einlegen, können Schäden und Verletzungen auftreten.*
- 3. Bringen Sie die Batteriefachabdeckung wieder an der Fernbedienung an.

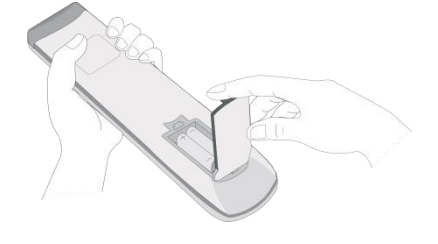

#### <span id="page-14-1"></span>**Fernbedienung benutzen**

Achten Sie bei Benutzung der Fernbedienung darauf, diese innerhalb einer Entfernung von 8 Metern und eines horizontalen Winkels von 30 Grad auf den IR-Sensor an der Vorderseite des Displays zu richten.

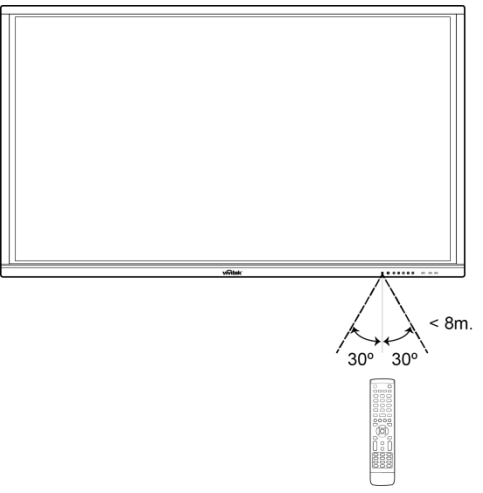

## <span id="page-15-0"></span>**Wandhalterung installieren**

Stellen Sie Folgendes sicher, bevor Sie die Wandhalterung installieren:

- Die Installation sollte ausschließlich von einem zertifizierten Person ausgeführt werden.
- Maximale Tragfähigkeit der Wandhalterung: 150 kg.
- Legen Sie das Display zur Installation der Wandhalterung wie nachstehend gezeigt mit der Bildschirmseite nach unten auf einen flachen, stabilen Untergrund, auf dem Sie eine schützende Folie, ein Tuch oder ein Polster ausgebreitet haben. Legen Sie das Display NICHT ohne schützende Unterlage auf einen Untergrund.

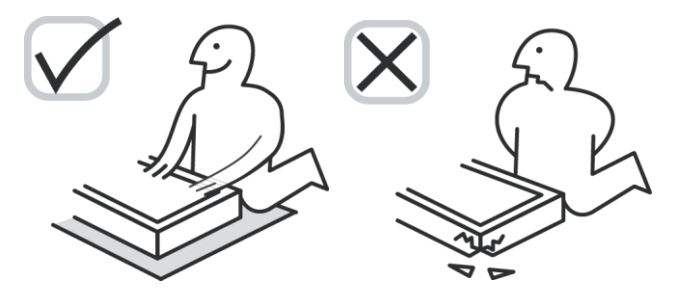

Achten Sie darauf, dass folgende Teile im Wandmontageset enthalten sind:

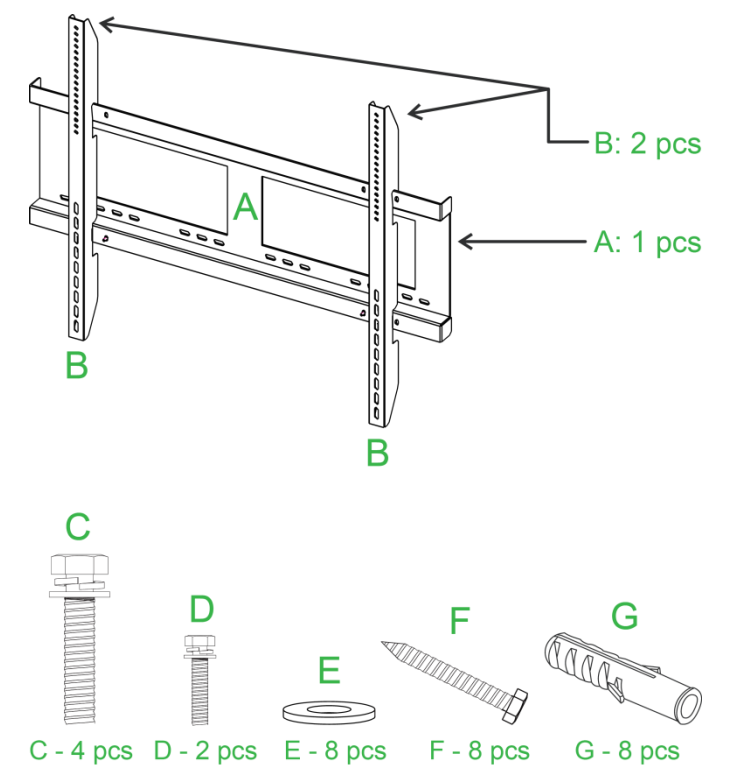

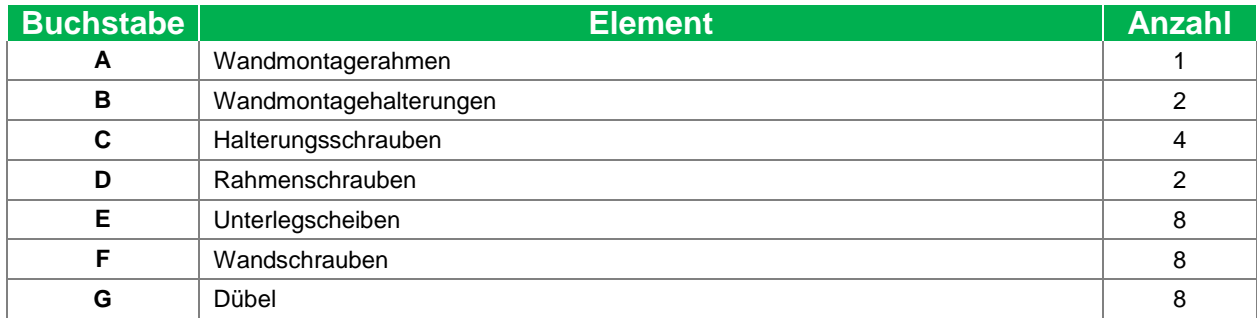

Befolgen Sie zur Montage des NovoTouch an einer Wand die nachstehenden Anweisungen: *NOTE: Dieser Flachbildschirm kann nur in Querformatmodus verwendet werden. Die Anwendung in Hochformatmodus ist nicht unterstützt, bitte dieser Flachbildschirm nicht vertikal nach oben oder nach unten installieren.*

1. Installieren Sie die zwei (B) Wandmontagehalterungen mit den vier (C) Halterungsschrauben am Display.

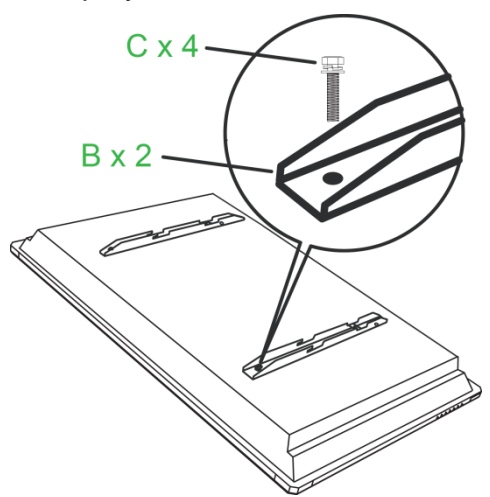

2. Bringen Sie die acht (G) Dübel an der Stelle in der Wand an, an der Sie NovoTouch montieren möchten.

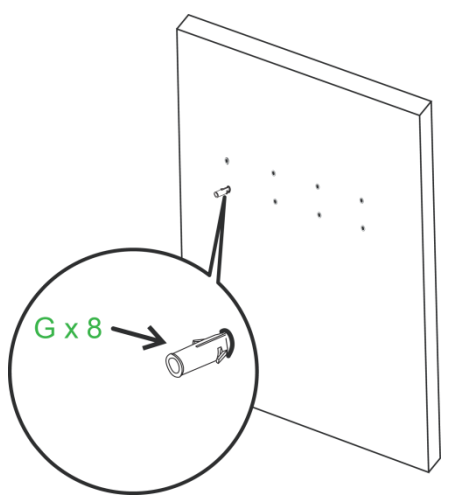

3. Installieren Sie den (A) Wandmontagerahmen an der Wand, indem Sie die acht (F) Wandschrauben und (E) Unterlegscheiben an den Dübeln befestigen.

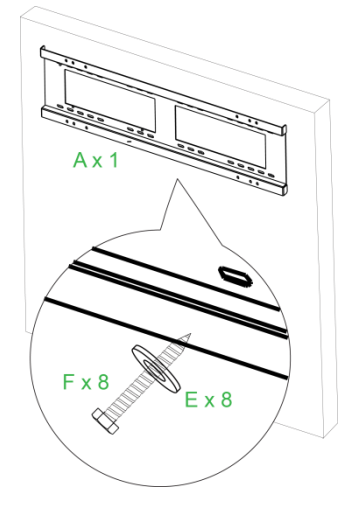

4. Montieren Sie die Wandmontagehalterungen des Displays an den Wandmontagerahmen.

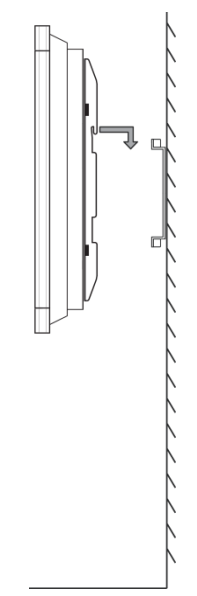

5. Befestigen Sie die Wandmontagehalterungen mit den beiden (D) Rahmenschrauben am Rahmen.

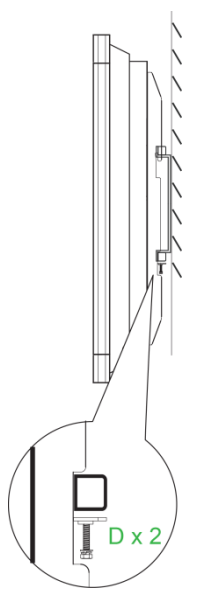

## <span id="page-18-0"></span>**OPS-Modul VKA05 installieren**

Bevor Sie mit der Benutzung des Displays beginnen, sollten Sie das OPS-Modul VKA05 installieren. Falls Sie das OPS-Modul VKA05 vor Inbetriebnahme des Displays nicht installieren, stehen beim Display nicht alle Funktionen zur Verfügung. Gehen Sie zur Installation des OPS-Moduls VKA05 wie folgt vor:

1. Entfernen Sie die beiden Befestigungsschrauben der Steckplatzabdeckung am Display und entfernen Sie die Steckplatzabdeckung.

2. Schieben Sie das OPS-Modul in den OPS-Steckplatz.

3. Ziehen Sie die beiden unverlierbaren Schrauben am OPS-Modul fest, bis das Modul richtig im Display gesichert ist.

4. Installieren Sie die Antenne am Anschluss des OPS-Moduls.

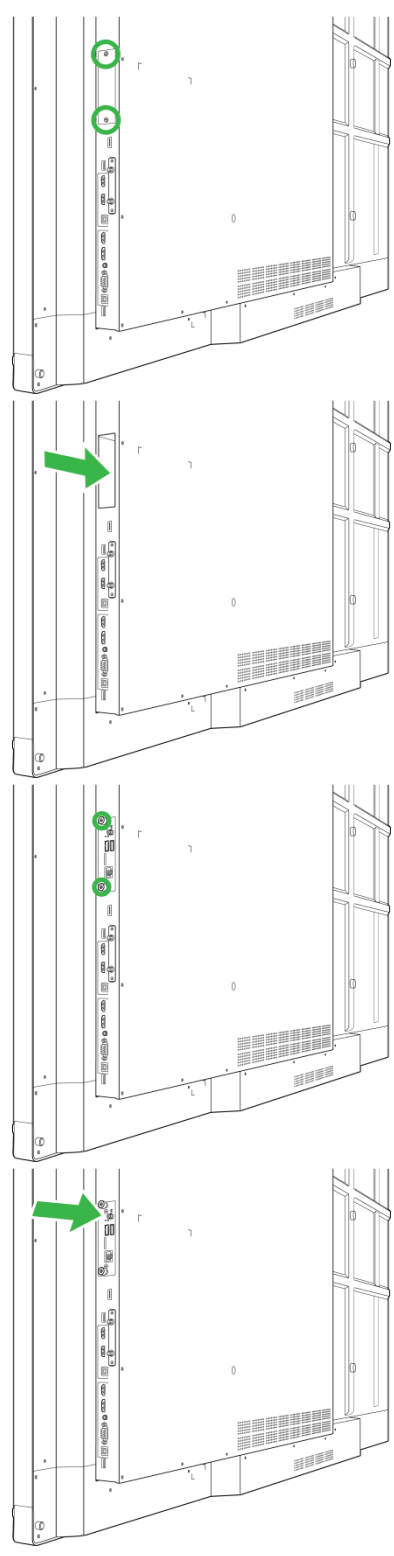

## <span id="page-19-0"></span>**Verbindungen**

Diese Abschnitt beschreibt die Verbindungen für verschiedene Ports auf der rechten Seite oder Unterseite des NovoTouch-Displays.

*HINWEIS: Sie sollten alle Anschlüsse vor Einschalten des Displays vornehmen.*

### <span id="page-19-1"></span>**HDMI-Eingang (1.4/2.0)**

Die HDMI-Eingänge können verschiedene Geräte aufnehmen, wie Blu-ray-/DVD-Player, Digitalempfänger, digitale Medienplayer, Computer und andere Quellen, die Video- und Audiosignale an den NovoTouch übertragen sollen. Wenn Sie ein Gerät mit dem HDMI-Eingang verbinden:

- Verwenden Sie ein HDMI-Kabel mit einem standardmäßigen Type-A-HDMI-Anschluss.
- Wählen Sie den entsprechenden HDMI-Eingang im Eingangsquellenmenü am NovoTouch. Weitere Informationen zur Auswahl von Eingangsquellen finden Sie im Abschnitt [Eingangsquelle wechseln.](#page-26-0)

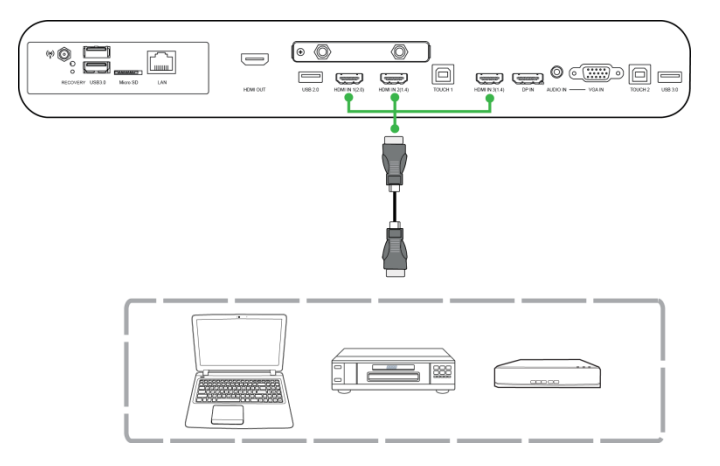

### <span id="page-19-2"></span>**DisplayPort-Eingang**

Der DisplayPort-Eingang nimmt Computer zur Übertragung der Video- und Audiosignale an den NovoTouch auf. Wenn Sie einen Computer mit dem HDMI Port verbinden:

- Verwenden Sie ein herkömmliches DisplayPort-Kabel.
- Wählen Sie den entsprechenden DisplayPort-Eingang im Eingangsquellenmenü am NovoTouch. Weitere Informationen zur Auswahl von Eingangsquellen finden Sie im Abschnitt [Eingangsquelle wechseln.](#page-26-0)

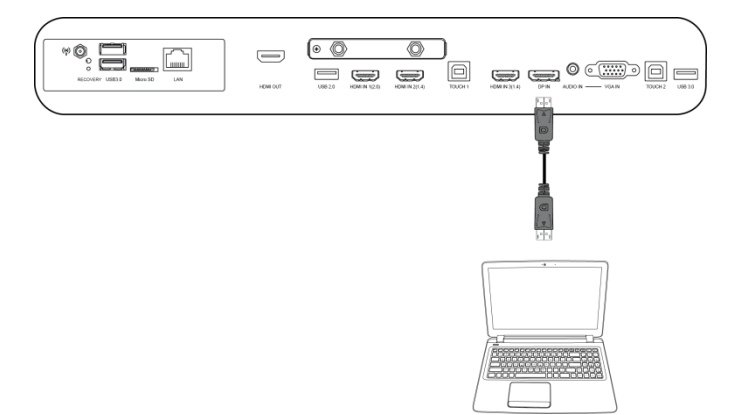

## <span id="page-20-0"></span>**VGA-Eingang**

Der VGA-Eingang nimmt vorwiegend Computer zur Übertragung der Videosignale an den NovoTouch auf. Wenn Sie ein Gerät mit dem VGA-Eingang verbinden:

- Verwenden Sie ein herkömmliches VGA-Kabel.
- Wählen Sie den entsprechenden VGA-Eingang im Eingangsquellenmenü am NovoTouch. Weitere Informationen zur Auswahl von Eingangsquellen finden Sie im Abschnitt [Eingangsquelle wechseln.](#page-26-0)
- Wenn der NovoTouch auch die Audiosignale von angeschlossenen Geräten übertragen soll, verbinden Sie ein Audiokabel mit dem Audioausgang des Eingangsgeräte und dem Audioeingang des NovoTouch. Beachten Sie dazu den nachstehenden Abschnitt [Audioeingang.](#page-20-1)

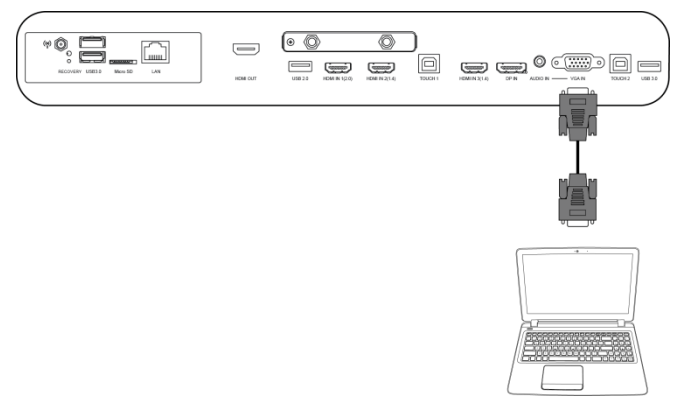

## <span id="page-20-1"></span>**Audioeingang**

Der Audioeingang dient primär Anschlüssen, die über reine Videostreams verfügen (wie VGA-Verbindungen), indem sie zur Übertragung der Audiosignale eine Verbindung zum Audioausgang der Videoquelle herstellen. Wenn Sie ein Gerät mit dem Audioeingang verbinden:

Verwenden Sie ein herkömmliches 3,5-mm-Audiokabel.

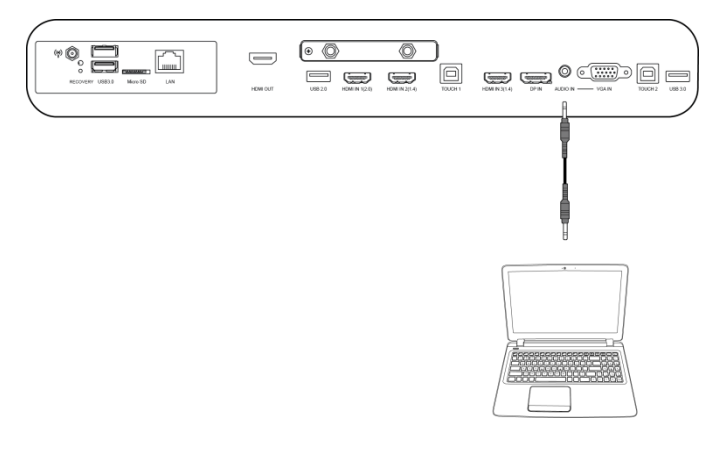

## <span id="page-21-0"></span>**LAN (RJ-45)**

Der LAN- (RJ-45) Anschluss ermöglicht den Anschluss einer Routers oder Hubs, damit NovoTouch auf das Internet zugreifen kann. Wenn Sie einen Router mit dem LAN-Anschluss verbinden:

Verwenden Sie ein herkömmliches Ethernetkabel.

*HINWEIS: Es funktioniert nur de LAN-Anschluss auf der rechten Seite des NovoTouch. Stellen Sie keine Verbindung zu dem LAN-Anschluss an der Unterseite des NovoTouch her.* 

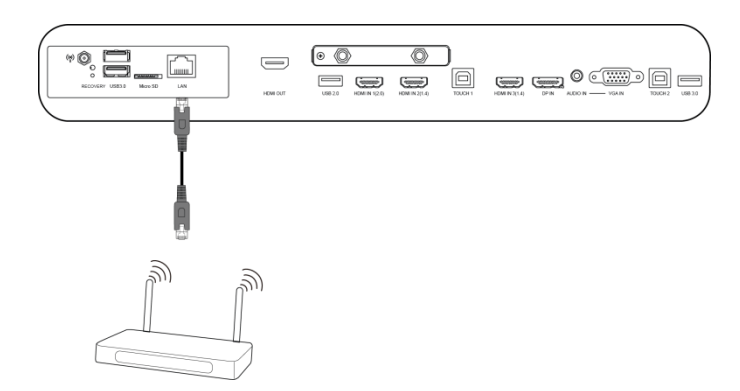

## <span id="page-21-1"></span>**Touch**

Über den Touch-Port können Sie einen Computer (über einen seiner USB-Anschlüsse) an den NovoTouch anschließen und den Touchscreen am NovoTouch zur Steuerung der Computers verwenden. Wenn Sie einen Computer mit dem Touch-Eingang verbinden:

- Verwenden Sie ein Type-A-zu-Type-B-USB-Kabel.
- Achten Sie darauf, dass eine Videoverbindung zum Computer hergestellt ist. Zudem muss die entsprechende Eingangsquelle im Eingangsquellenmenü ausgewählt sein, damit der Touchscreen die Schnittstelle des Computers anzeigen kann.
- Erlauben Sie dem Computer die Installation jeglicher erforderlicher Treiber.

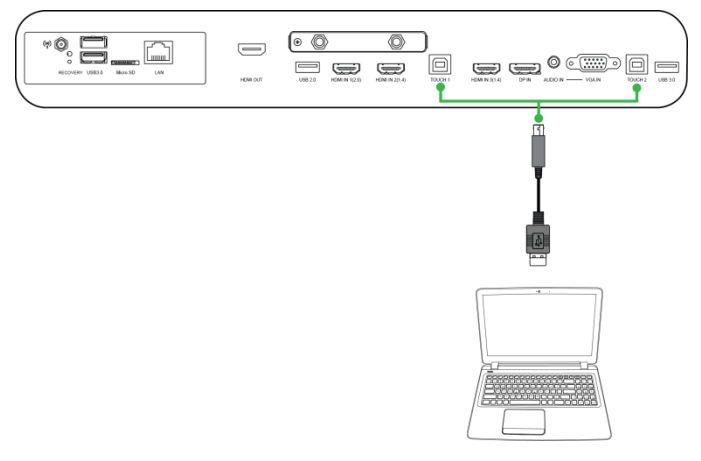

## <span id="page-22-0"></span>**AV-Eingang**

Der AV-Eingang kann verschiedene Geräte aufnehmen, wie DVD-Player, Digitalempfänger und andere Quellen, die analoge Video- und Audiosignale an den NovoTouch übertragen sollen. Wenn Sie ein Gerät mit dem AV-Eingang verbinden:

- Verwenden Sie ein 3-zu-1-Composite/Cinch-Kabel oder ein entsprechendes Wandlerkabel.
- Wählen Sie den entsprechenden AV-Eingang im Eingangsquellenmenü am NovoTouch. Weitere Informationen zur Auswahl von Eingangsquellen finden Sie im Abschnitt [Eingangsquelle wechseln.](#page-26-0)

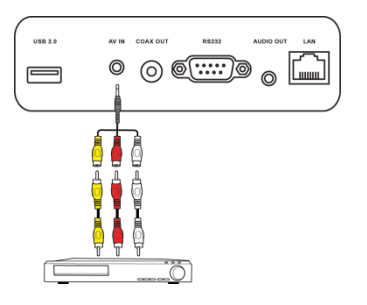

### <span id="page-22-1"></span>**RS-232**

Am AV-Eingang kann ein Computer oder Server zur Bereitstellung von Daten und Steuersignalen an den NovoTouch angeschlossen werden. Wenn Sie ein Gerät mit dem RS-232-Anschluss verbinden:

Verwenden Sie ein herkömmliches RS-232-Kabel.

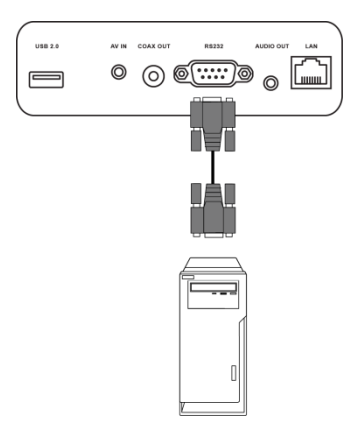

## <span id="page-22-2"></span>**USB (2.0 / 3.0)**

An den USB-Anschlüssen können Sie USB-Flash-Laufwerke zur direkten Wiedergabe gespeicherter Medien sowie USB-Geräte, wie Maus oder Tastatur, zur einfacheren Navigation der NovoTouch-Schnittstelle anschließen. Bei Anschluss eines USB-Flash-Laufwerks:

 Starten Sie die Finder-App zur Anzeige der auf dem Flash-Laufwerk gespeicherten Mediendateien. Weitere Informationen finden Sie im Abschnitt [Finder.](#page-37-0)

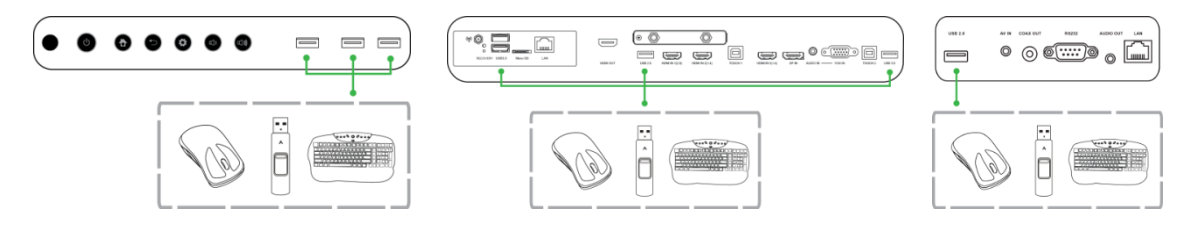

## <span id="page-23-0"></span>**microSD**

Im microSD-Kartenschlitz können Sie eine microSD-Karte zur direkten Wiedergabe der darauf gespeicherten Medien einstecken. Wenn eine microSD-Karte eingesteckt ist:

 Starten Sie die Finder-App zur Anzeige der auf der Karte gespeicherten Mediendateien. Weitere Informationen finden Sie im Abschnitt [Finder.](#page-37-0)

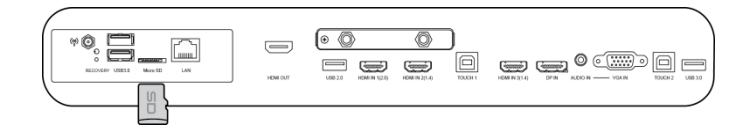

### <span id="page-23-1"></span>**HDMI-Ausgang**

Über den HDMI-Ausgang können Sie den HDMI-Eingang an anderen Displays oder Projektoren anschließen und so das am NovoTouch angezeigte Video am angeschlossenen Display/Projektor duplizieren oder erweitern. Wenn Sie ein anderes Anzeigegerät mit dem HDMI-Ausgang verbinden:

- Verwenden Sie ein herkömmliches HDMI-Kabel.
- Wählen Sie den entsprechenden HDMI-Eingang am zweiten Anzeigegerät.

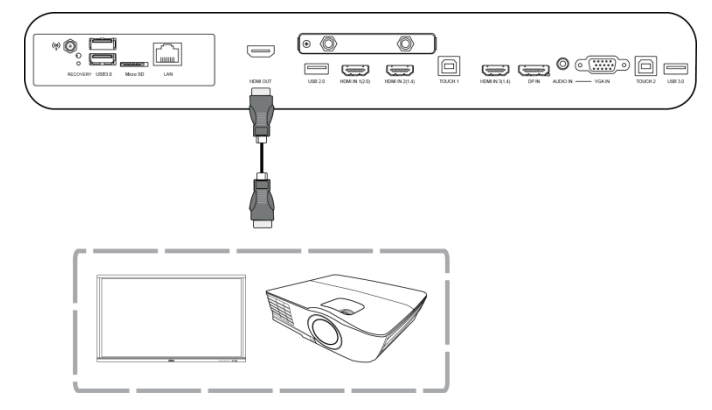

### <span id="page-23-2"></span>**Audioausgang**

Am Audioausgang können Sie externe Lautsprecher zur Übertragung der Audiosignale vom NovoTouch anschließen. Wenn Sie externe Lautsprecher an den Audioausgang anschließen:

Verwenden Sie ein herkömmliches 3,5-mm-Audiokabel.

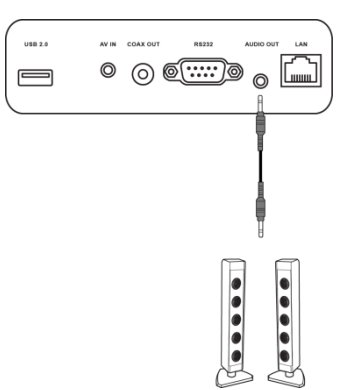

## <span id="page-24-0"></span>**Koaxialausgang**

Am Koaxialausgang können Sie externe Lautsprecher zur Übertragung der Audiosignale vom NovoTouch anschließen. Wenn Sie externe Lautsprecher an den Kaoxialausgang anschließen:

Verwenden Sie ein herkömmliches Koaxialkabel.

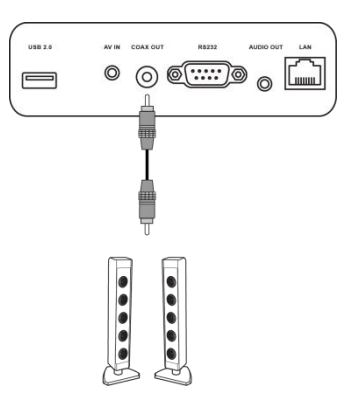

## <span id="page-25-0"></span>**Erste Schritte**

### <span id="page-25-1"></span>**Display mit Strom versorgen**

Nachdem Sie NovoTouch an der gewünschten Position montiert/installiert haben, müssen Sie ihn wie folgt an die Stromversorgung anschließen:

1. Schließen Sie das mitgelieferte Netzkabel an das Display und eine Steckdose an. *Hinweis: Verwenden Sie nur das mit dem Display gelieferte Netzkabel.*

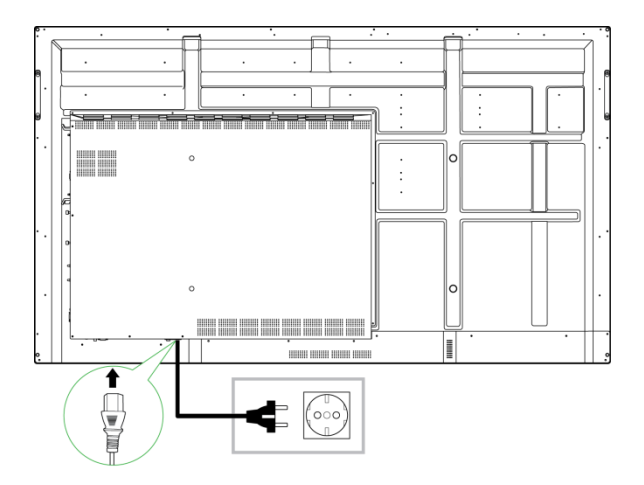

2. Schalten Sie die Stromversorgung über den Netzschalter an der Unterseite des Displays ein.

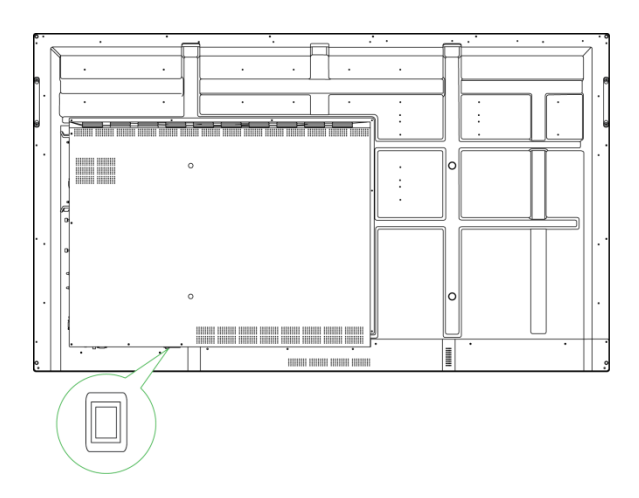

3. Drücken Sie zum Einschalten des Displays die Ein-/Austaste am Display oder an der Fernbedienung.

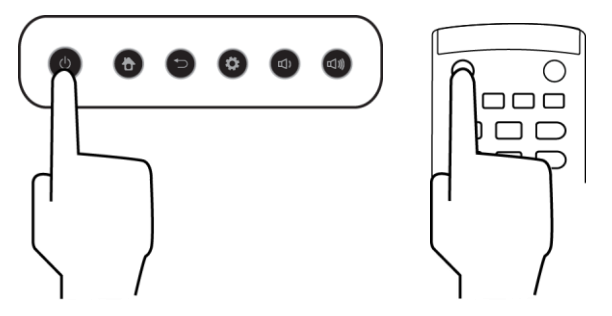

### <span id="page-26-0"></span>**Eingangsquelle wechseln**

Öffnen Sie nach Verbindung des Videoeingangs das Eingangsquellenmenü und wählen Sie die Eingangsquelle, die am Display angezeigt werden soll. Befolgen Sie zum Öffnen des Eingangsquellenmenüs eine der nachstehenden Methoden:

Drücken Sie die Einstellungstaste an der Vorderseite des Displays

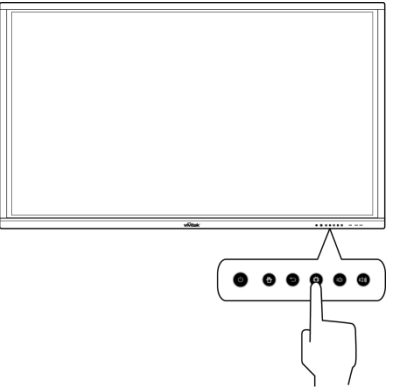

Drücken Sie die **Eingang**-Taste an der Fernbedienung.

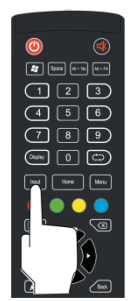

 Berühren und halten Sie eine Stelle im unteren Bereich des Touchscreens, wischen Sie dann nach oben.

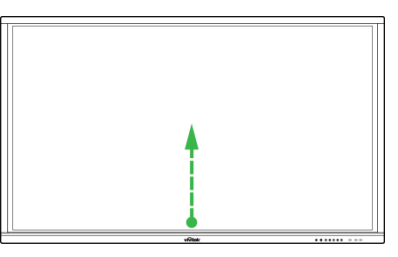

Tippen Sie auf die **Eingang**-Menüverknüpfung am Startbildschirm.

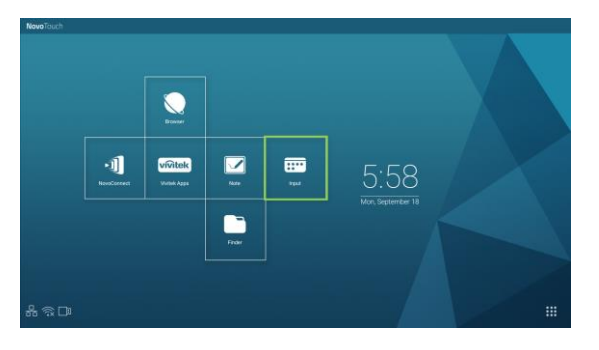

Sobald das Eingangsquellenmenü geöffnet ist, wählen Sie den Videoeingang, der am Display angezeigt werden soll. Videoeingänge, unter denen sich ein blauer Punkt befindet, zeigen die aktuell angeschlossenen Videoeingänge.

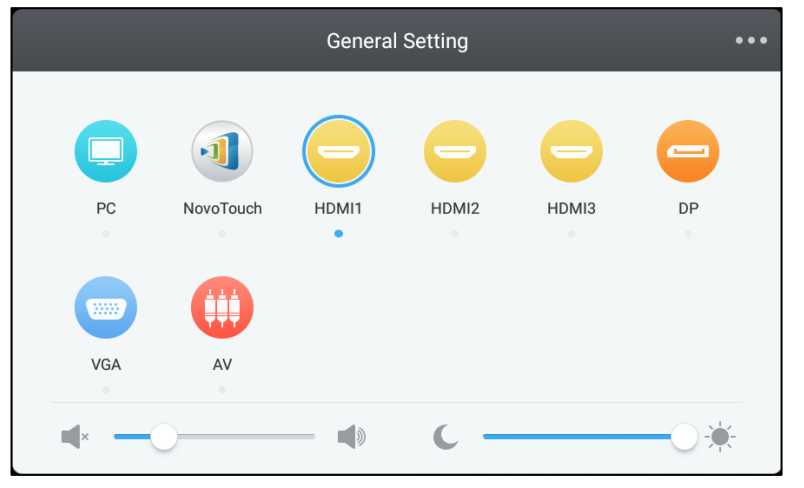

*HINWEIS: Falls keine Videoeingangsquelle verfügbar ist, können Sie festlegen, dass NovoTouch die im Abschnitt [Display verwenden](#page-32-0) beschriebene NovoTouch-Nutzerschnittstelle aufrufen soll.*

### <span id="page-27-0"></span>**Internetverbindung einrichten**

NovoTouch kann sich über eine der folgenden Methoden mit dem Internet verbinden:

- Kabelverbindung via RJ-45-Anschluss. Weitere Informationen finden Sie im Abschnitt [LAN \(RJ-45\).](#page-21-0)
- Eine WLAN-Verbindung.

#### <span id="page-27-1"></span>**WLAN-Verbindung einrichten**

So richten Sie eine WLAN-Verbindung ein:

1. Wählen Sie **WLAN** aus dem **Einstellungen**-Menü.

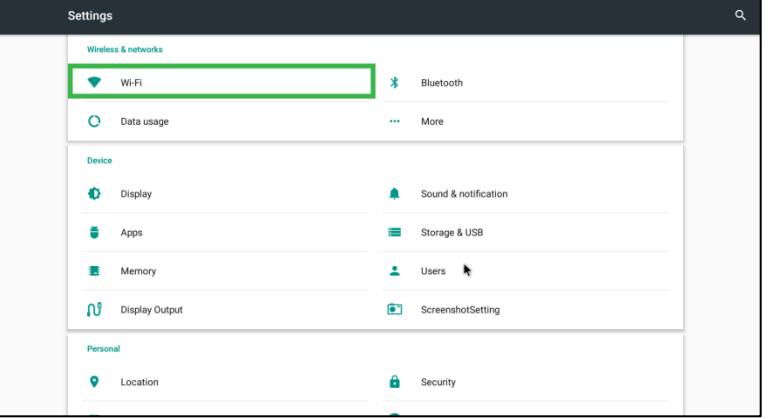

2. Schalten Sie den WLAN-Schalter im **WLAN**-Menü ein.

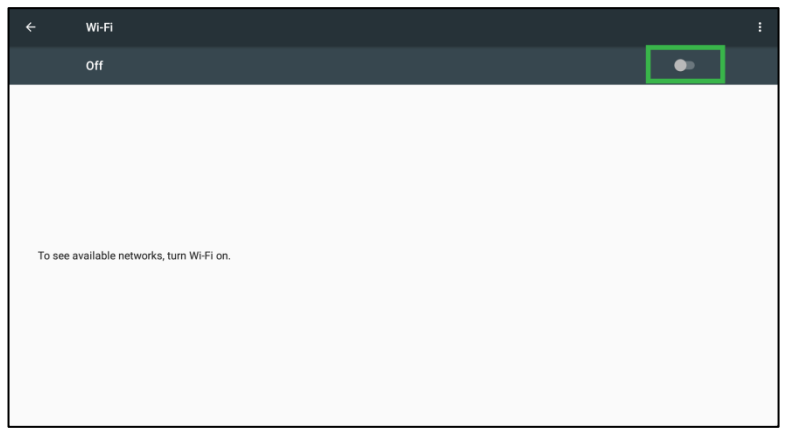

3. Wählen Sie den WLAN-Zugangspunkt/-Router, mit dem sich NovoTouch verbinden soll.

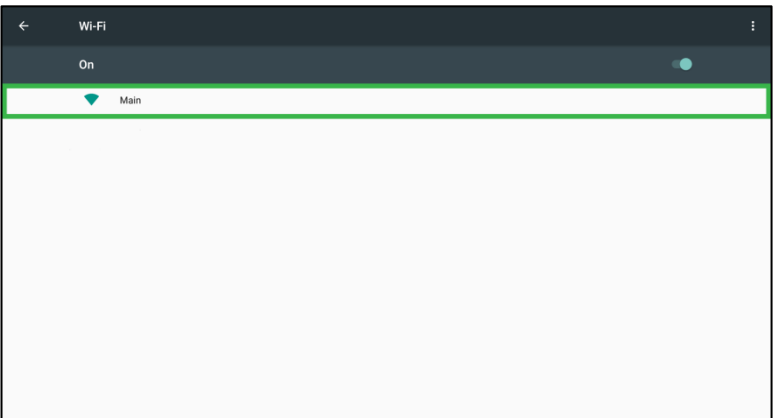

4. Geben Sie bei Bedarf ein Sicherheitskennwort ein.

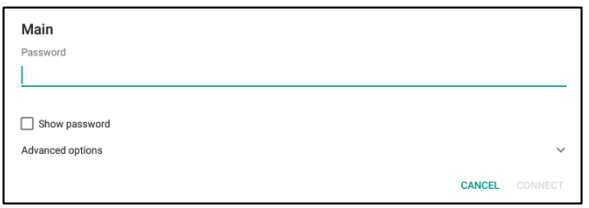

### <span id="page-29-0"></span>**Anzeigeeinstellungen**

Das Anzeigeeinstellungsmenü ist ein Bildschirmmenü, das Ihnen die Konfiguration verschiedener Video-/Audioeinstellungen für das Display ermöglicht. Befolgen Sie zum Öffnen des Anzeigeeinstellungsmenüs eine der nachstehenden Methoden:

 Öffnen Sie das Eingangsquellenmenü, wählen Sie dann ••• links oben am Eingangsquellenmenü.

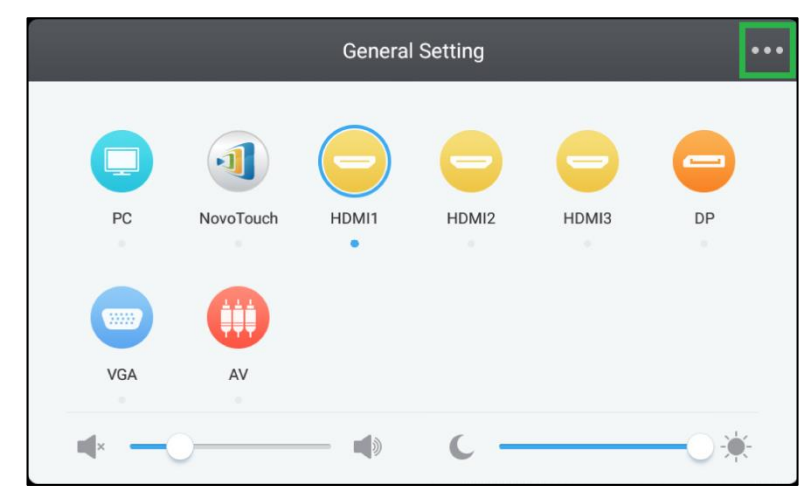

Drücken Sie die **Menu**-Taste an der Fernbedienung.

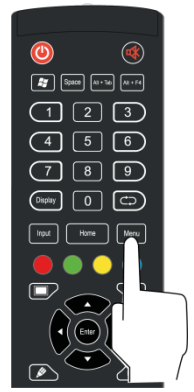

Das Anzeigeeinstellungsmenü enthält folgende Untermenüs:

- Audio
- Leinwand
- Anzeige
- Anpassen

#### <span id="page-30-0"></span>**Audio**

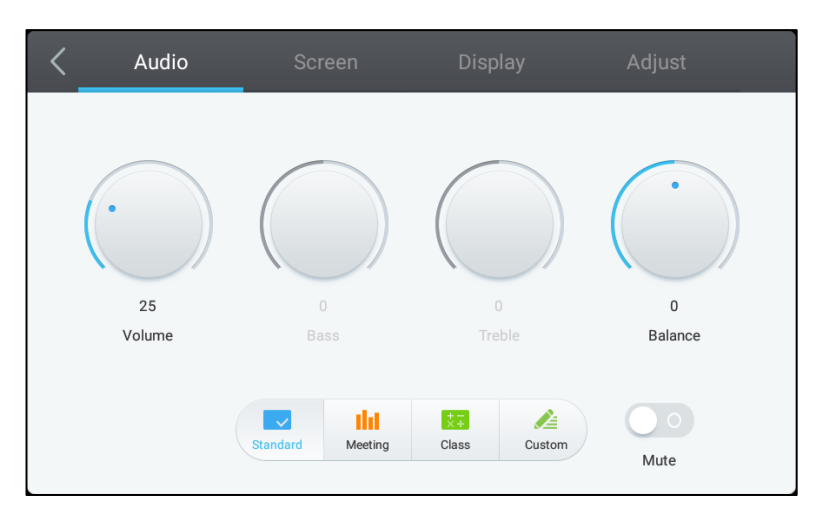

#### Das **Audio**-Einstellungsmenü ermöglicht Ihnen die Anpassung der folgenden Einstellungen:

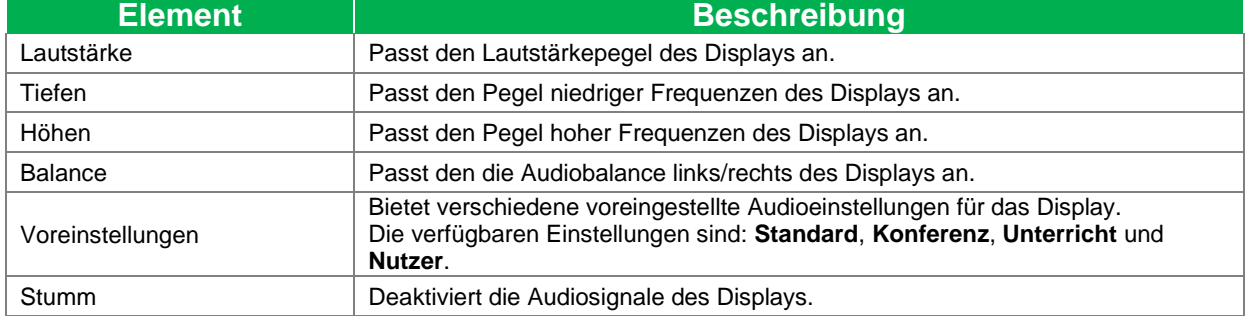

#### <span id="page-30-1"></span>**Leinwand**

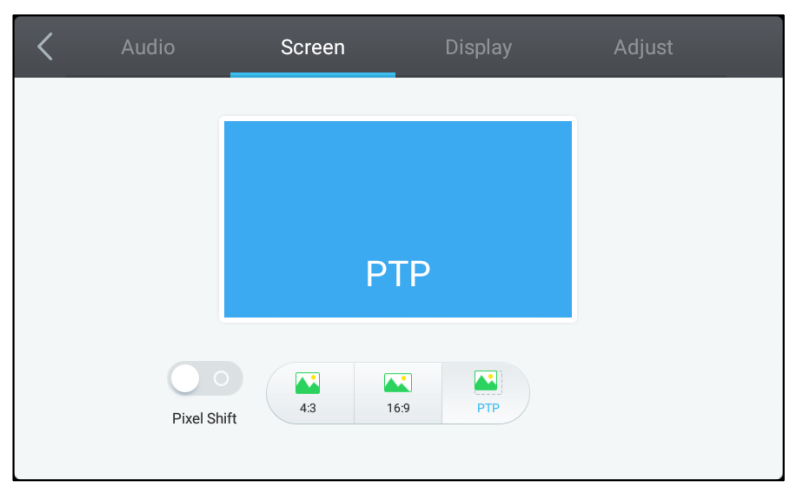

#### Das **Bildschirm**-Einstellungsmenü ermöglicht Ihnen die Anpassung der folgenden Einstellungen:

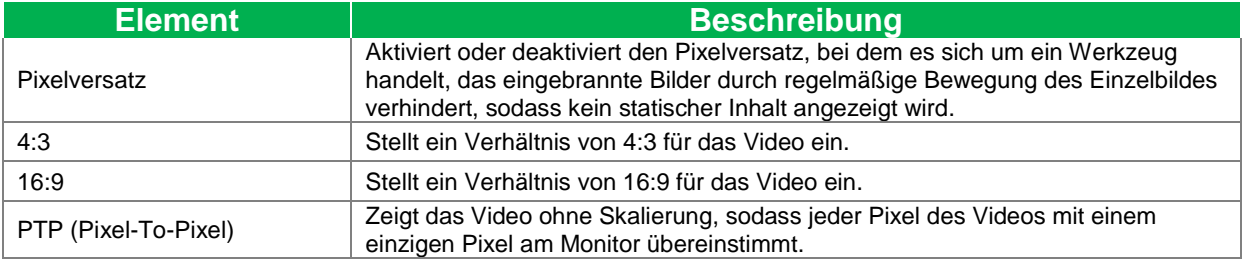

#### <span id="page-31-0"></span>**Anzeige**

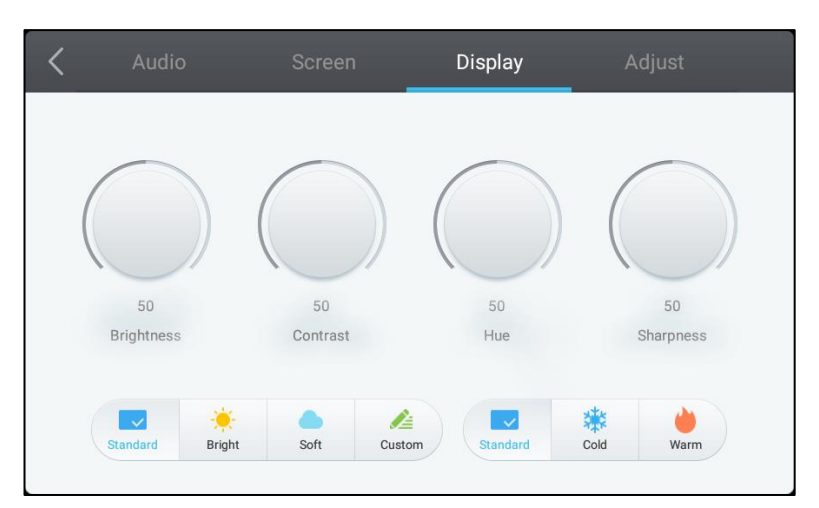

#### Das **Anzeige**-Einstellungsmenü ermöglicht Ihnen die Anpassung der folgenden Einstellungen:

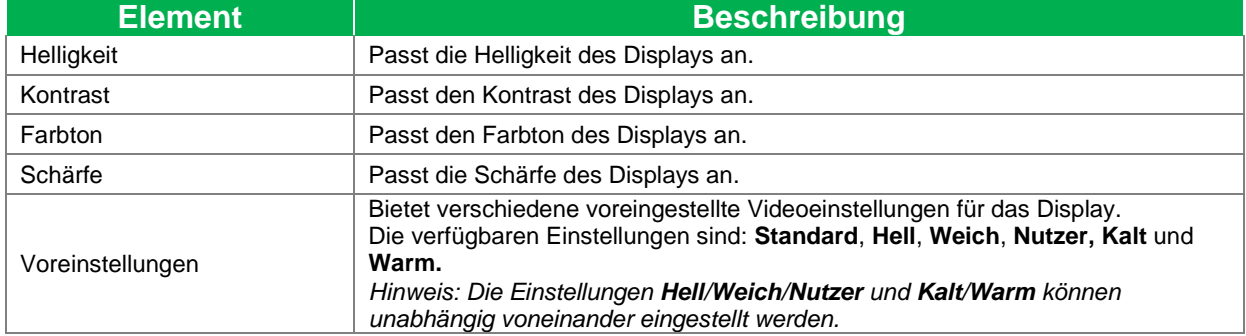

#### <span id="page-31-1"></span>**Anpassen**

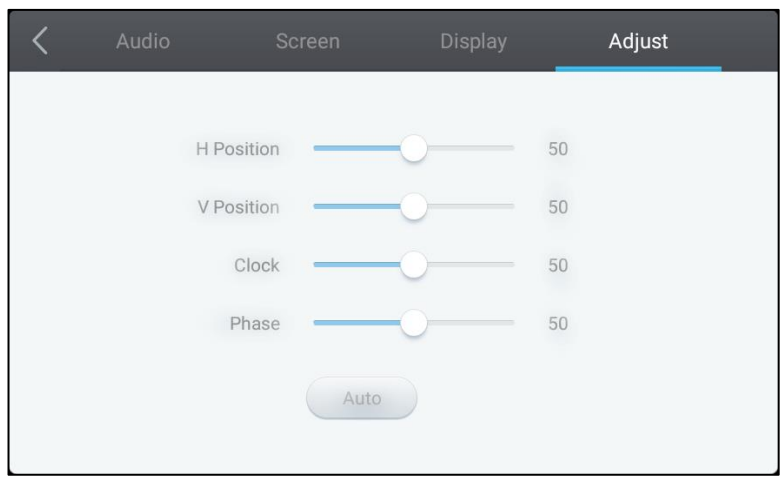

#### Das **Anpassen**-Einstellungsmenü ermöglicht Ihnen die Anpassung der folgenden

#### Einstellungen:

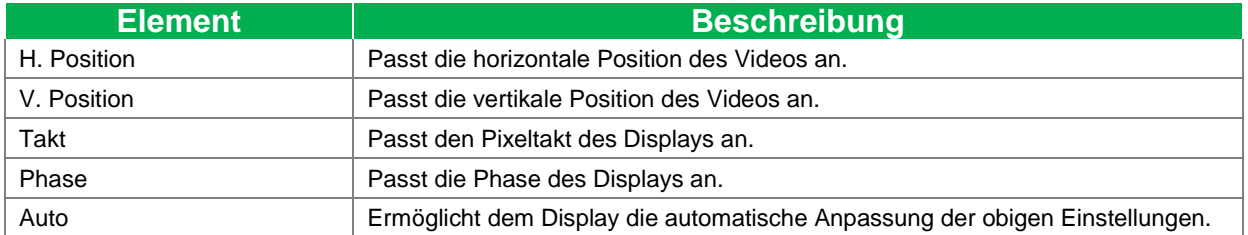

## <span id="page-32-0"></span>**Display verwenden**

### <span id="page-32-1"></span>**Startbildschirm**

Wenn NovoTouch eingeschaltet und keine Videoquelle ausgewählt ist oder die **NovoTouch**-Option im Eingangsquellenmenü ausgewählt wird, erscheint standardmäßig der NovoTouch-Startbildschirm. Der Startbildschirm ist der Hauptbildschirm des NovoTouch, über den Sie die folgenden wesentlichen auf dem NovoTouch installierten Apps sowie mehrere berührungsbasierte Werkzeuge ausführen können:

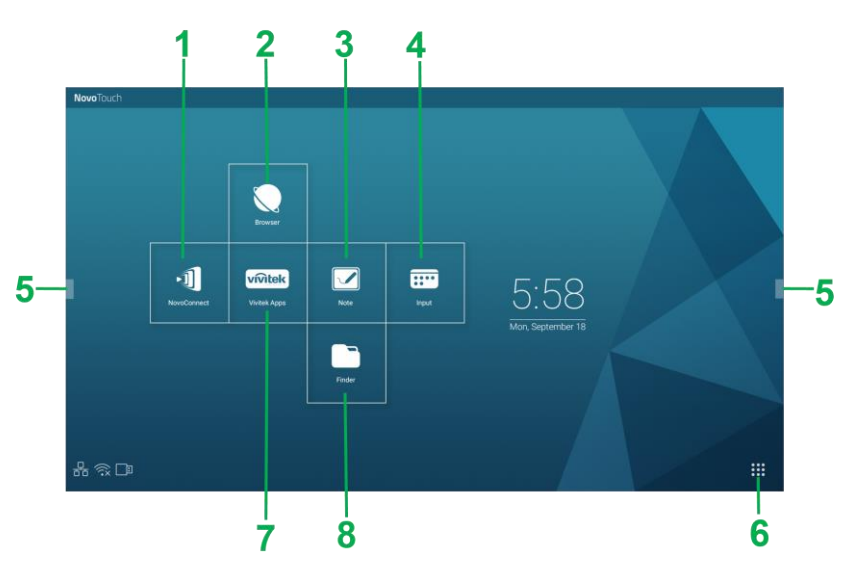

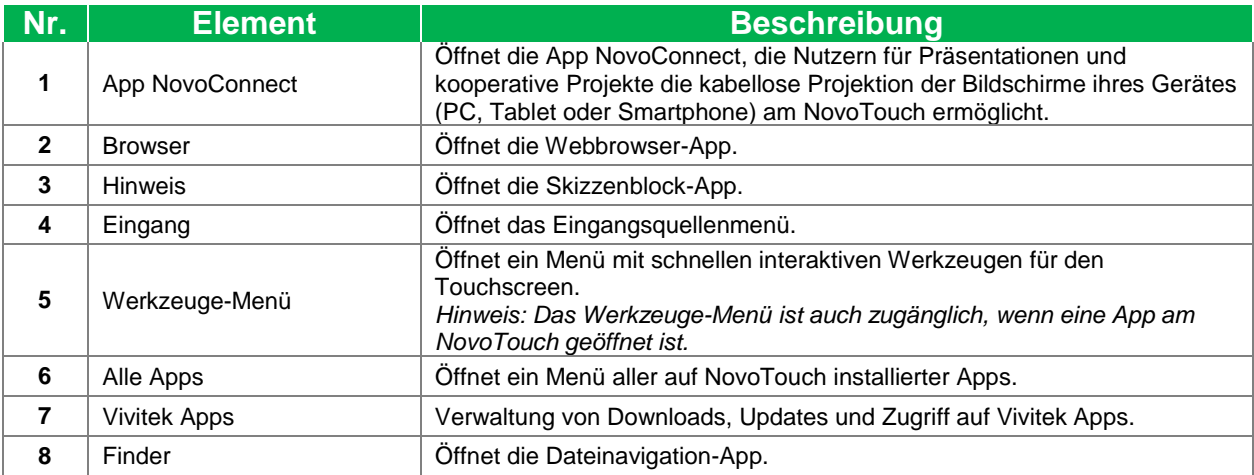

Der Startbildschirm des NovoTouch ist nicht konfigurierbar. Allerdings können zusätzlichen Bildschirmen App-Verknüpfungen und Widget zugefügt werden, indem Sie den Touchscreen berühren und halten, bis das Widgets- und Verknüpfungen-Auswahlmenü angezeigt wird.

Weitere Informationen zu den verschiedenen Apps und Werkzeugen auf der Startseite finden Sie in folgenden Abschnitten.

### <span id="page-33-0"></span>**NovoConnect**

NovoConnet ist eine App, mit der Nutzer ihre PCs, Macs, iPads/iPhones, oder Android-Tablets/-Smartphones kabellos mit dem NovoTouch verbinden und den Bildschirm ihrer Geräte am NovoTouch-Touchscreen in einer kooperativen Präsentationssitzung projizieren können.

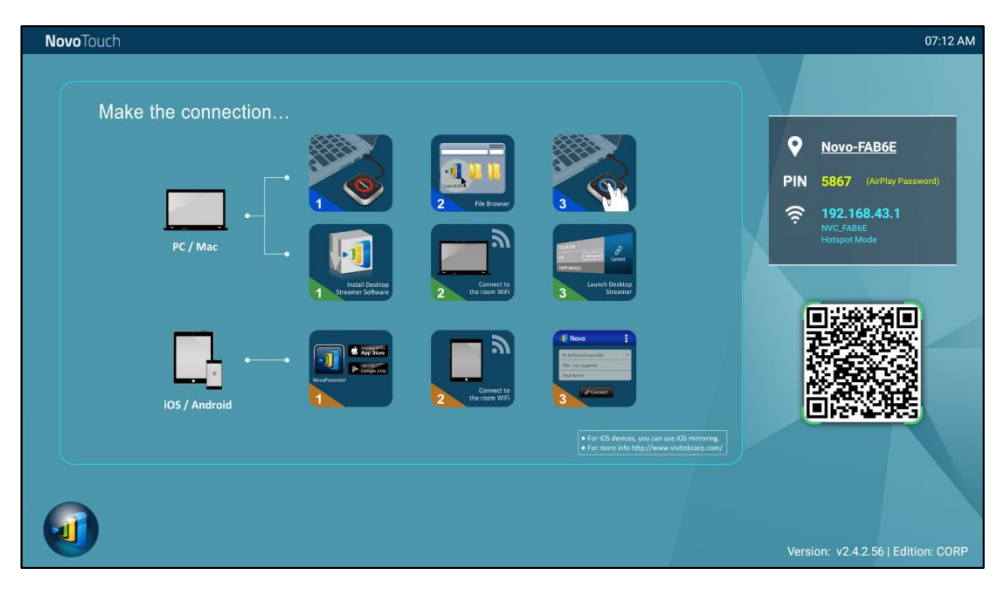

Befolgen Sie zur kabellosen Verbindung Ihres Gerätes mit NovoConnect und zum Starten einer Präsentationssitzung die nachstehenden Schritte:

1. Laden Sie die benötigte Präsentationssoftware auf Ihr Gerät herunter und installieren Sie diese. Beachten Sie dazu die folgende Tabelle:

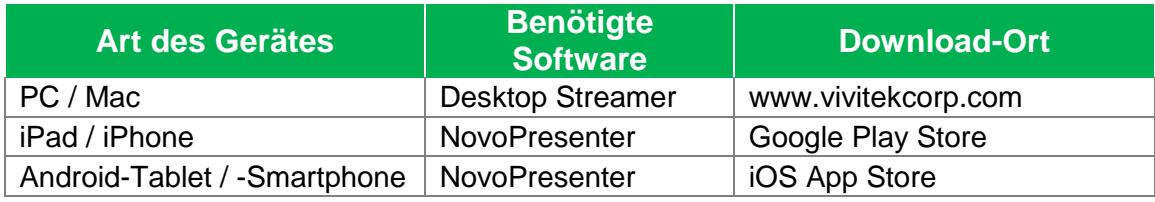

2. Wenn NovoTouch mit WLAN verbunden ist: Verbinden Sie Ihr Gerät über das WLAN-Menü mit demselben WLAN-Netzwerk, mit dem auch NovoTouch verbunden ist.

Wenn NovoTouch nicht mit WLAN verbunden ist: Verbinden Sie Ihr Gerät über das WLAN-Menü mit der oben rechts auf der Startseite von NovoConnect angezeigten SSID.

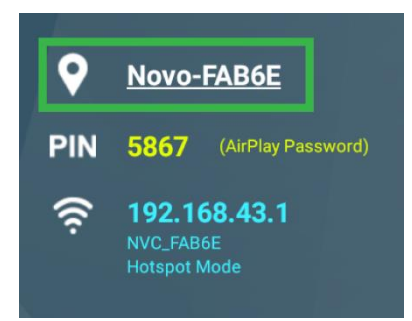

3. Starten Sie Desktop Streamer oder NovoPresenter an Ihrem Gerät.

4. Geben Sie die IP-Adresse und PIN oben rechts auf der Startseite von NovoConnect im Anmeldemenü von Desktop Streamer oder NovoPresenter an.

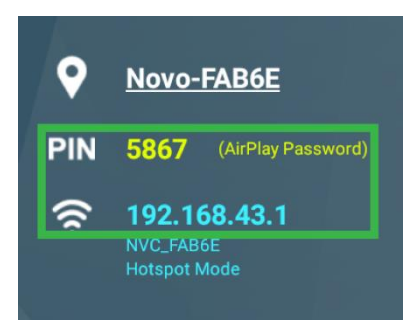

5. Der Bildschirm des ersten Nutzers, der sich an der Präsentationssitzung anmeldet, wird automatisch am NovoTouch-Touchscreen projiziert. Nachfolgende Nutzer können sich ebenfalls mit denselben Anmeldedaten anmelden. *HINWEIS: Bei nachfolgenden Nutzern können IP-Adresse und PIN auf der Anmeldeseite des ersten Nutzers eingesehen werden.* 

Weitere Informationen zu NovoConnect, Desktop Streamer und NovoPresenter, einschließlich einer vollständigen Beschreibung ihrer Funktionen und Optionen, finden Sie in der Bedienungsanleitung von NovoConnect, die Sie von der Vivitek-Webseite herunterladen können.

### <span id="page-34-0"></span>**Browser**

**Novo**Touch

Über die Browser-App können Sie am NovoTouch im Internet surfen, nachdem das Display über Ethernet oder WLAN mit dem Internet verbunden wurde. Weitere Informationen zur Verbindung des Displays mit dem Internet finden Sie in den Abschnitten [LAN \(RJ-45\)](#page-21-0) und [WLAN-Verbindung einrichten.](#page-27-1)

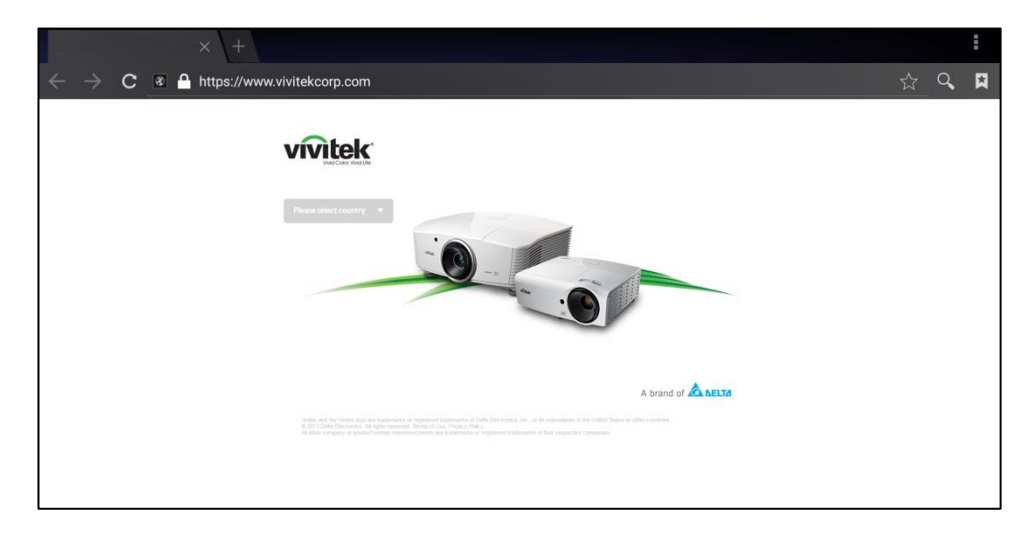

## <span id="page-35-0"></span>**Hinweis**

Über die Notiz-App können Sie den Touchscreen als Skizzenblock verwenden und frei Hand mittels Berührungsgesten am Display zeichnen.

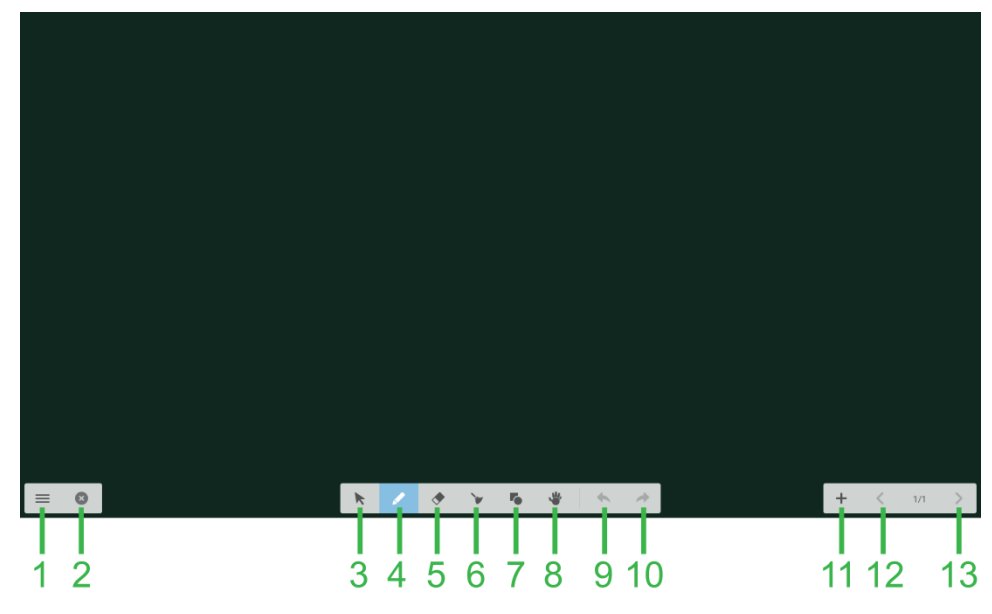

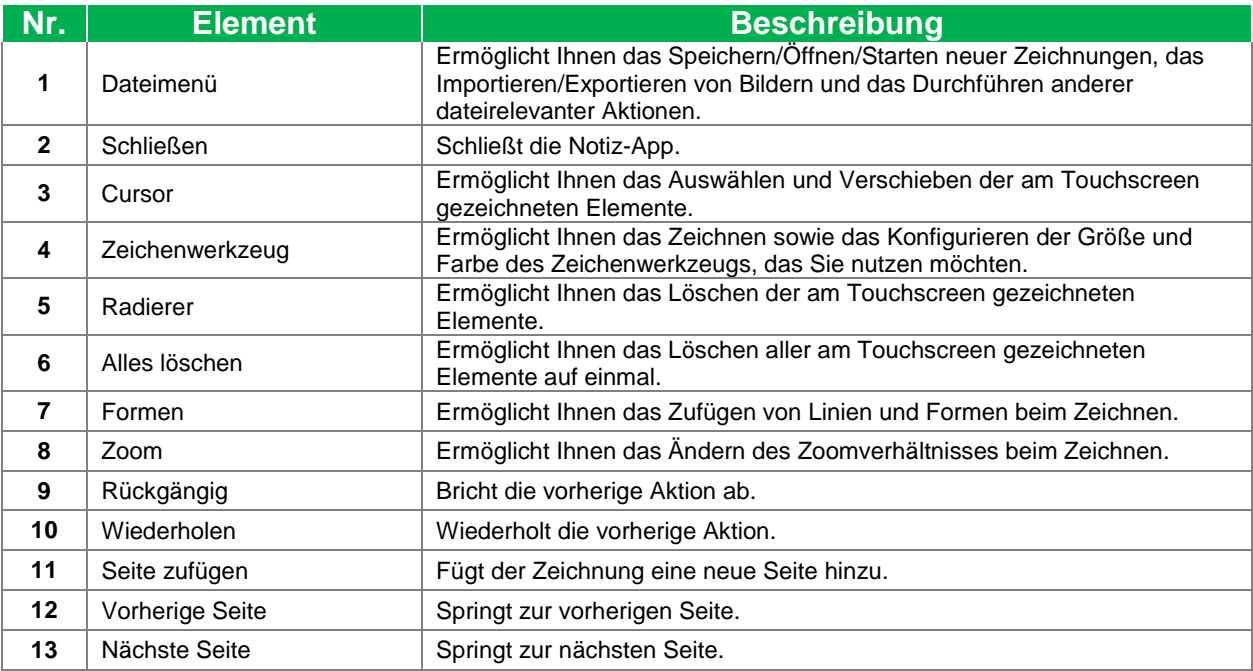

## <span id="page-36-0"></span>**Systemeinstellungen**

Über das Systemeinstellungsmenü können Sie verschiedene Einstellungen zu System/Software des NovoTouch konfigurieren oder anzeigen.

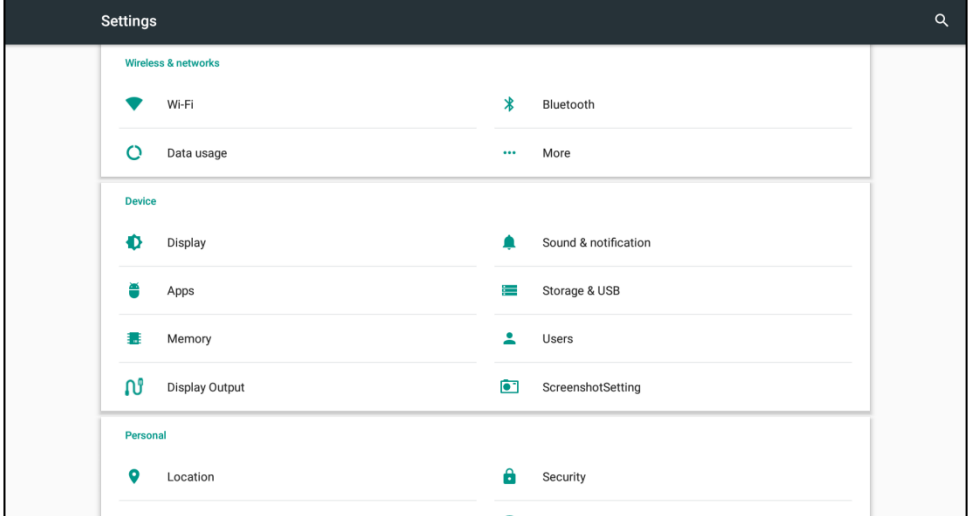

## <span id="page-37-0"></span>**Finder**

Über die Finder-App können Sie durch die lokal auf NovoTouch sowie anderen mit den Anschlüssen verbundenen Speichergeräten gespeicherten Dateien und Ordner navigieren.

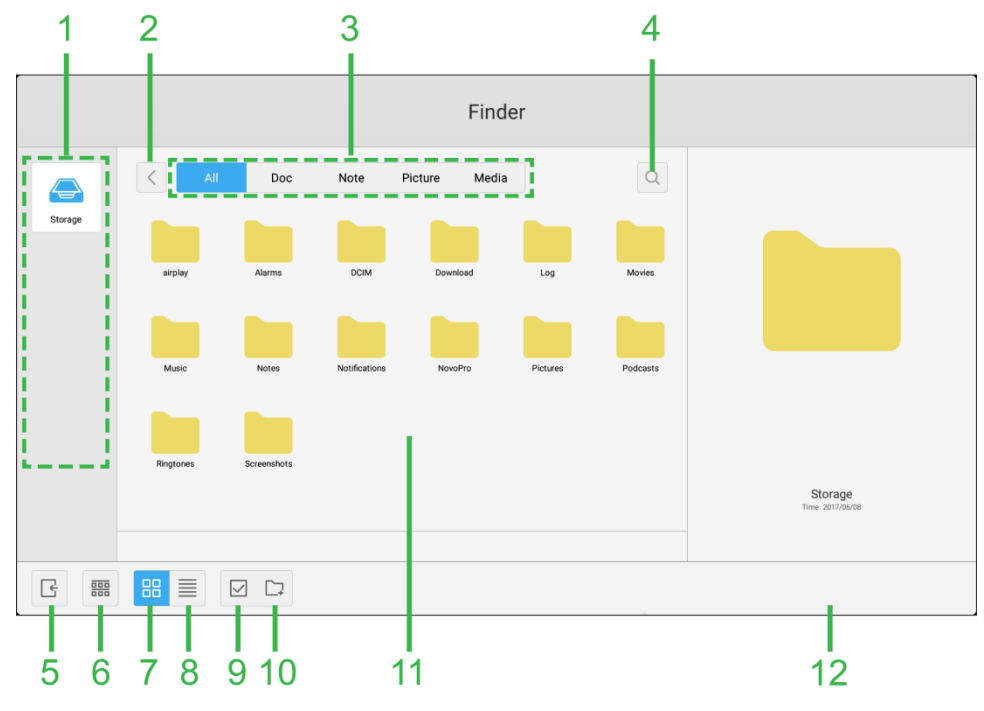

<span id="page-37-1"></span>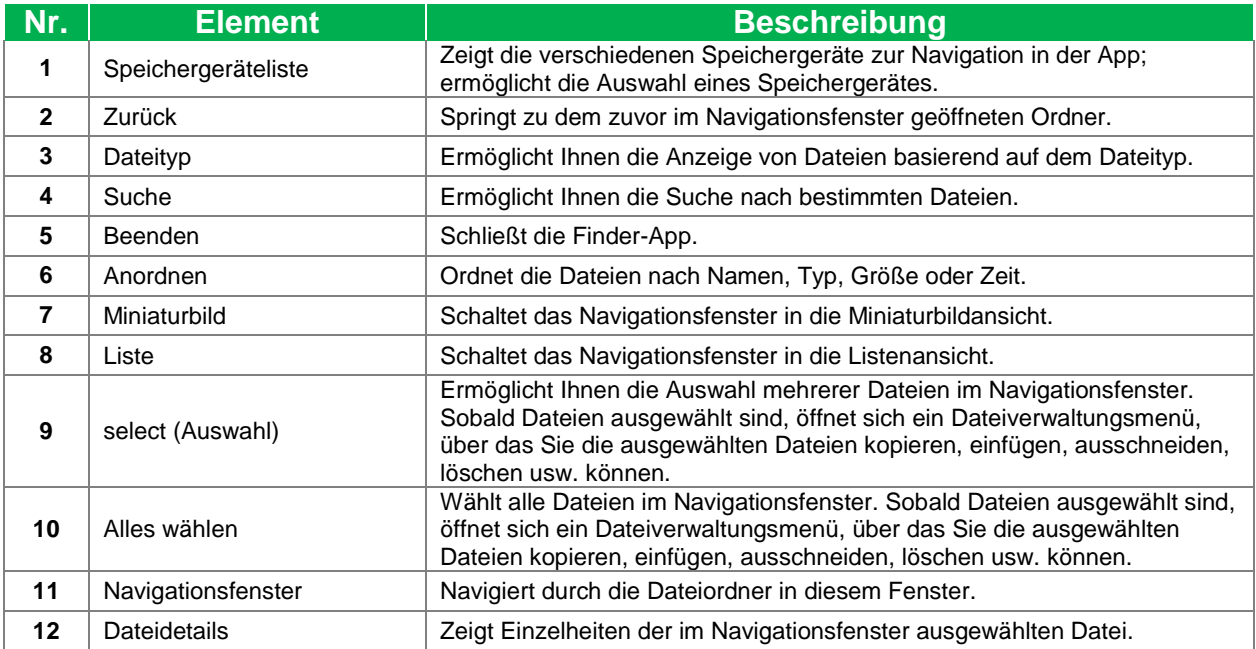

### <span id="page-38-0"></span>**Werkzeuge**

Die NovoTouch-Nutzerschnittstelle verfügt über mehrere interaktive Werkzeuge, die über jeden Bildschirm/jede App der Schnittstelle verfügbar sind, indem Sie die Pfeilschaltfläche auf der linken und rechten Seite des Touchscreens berühren. Beachten Sie dazu die nachstehende Abbildung.

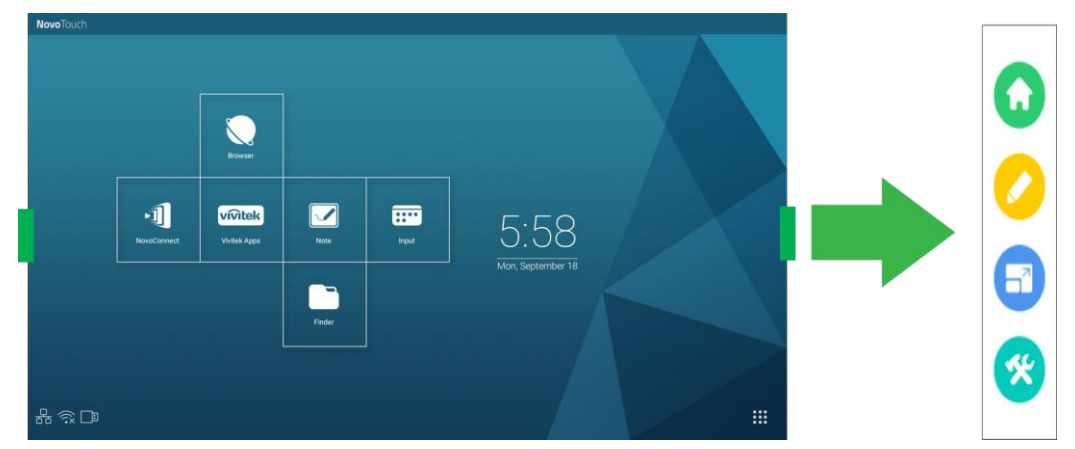

#### Die Werkzeuge beinhalten folgende Elemente:

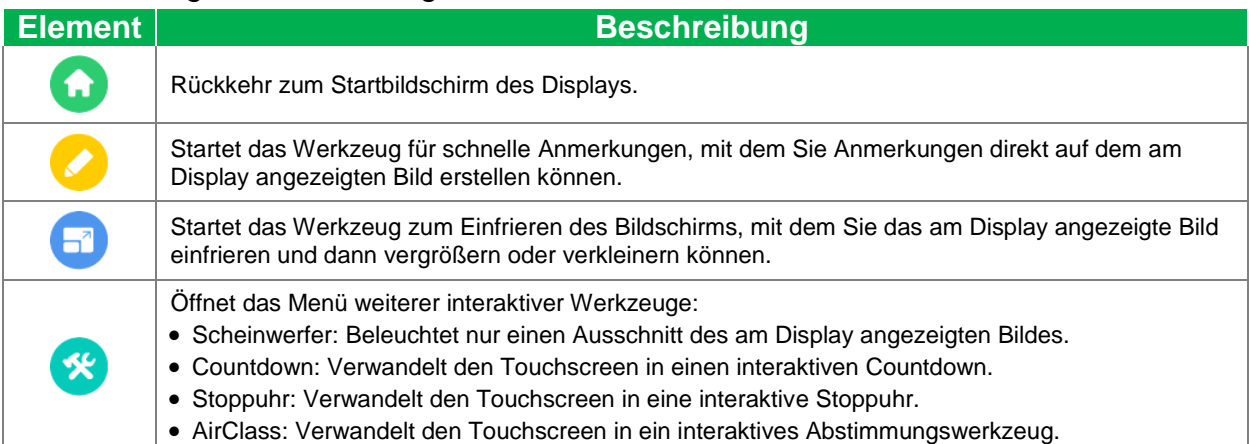

## <span id="page-39-0"></span>**Display reinigen**

Bitte befolgen Sie bei der Reinigung des NovoTouch-Displays die nachstehenden Anweisungen, damit Display und Bildschirm nicht beschädigt werden.

- Achten Sie darauf, das Gerät vor der Reinigung auszuschalten und von der Stromversorgung zu trennen. Entfernen Sie dann alle Stylus, Stifte und sonstiges am Display angebrachtes Zubehör.
- Reinigen Sie die Blenden nicht mit Chemikalien.
- Verwenden Sie eine Scheuermittel, sondern lediglich ein sauberes, weiches, fusselfreies Tuch.
- Sprühen Sie Wasser nicht direkt auf das Display. Füllen Sie eine Sprühflasche mit Wasser und sprühen Sie es direkt auf das Reinigungstuch. Wischen Sie das Display mit dem feuchten Reinigungstuch ab. Trocknen Sie es anschließend mit einem anderen sauberen, weichen, fusselfreien Tuch.
- Achten Sie darauf, sämtlichen Staub, Schmutz und Schlieren vom Display zu entfernen. Vergessen Sie auch nicht, auch die Ränder und Ecken abzuwischen.
- Benutzen Sie beim Abwischen des Displays wie nachstehend gezeigt kreisförmige Bewegungen:

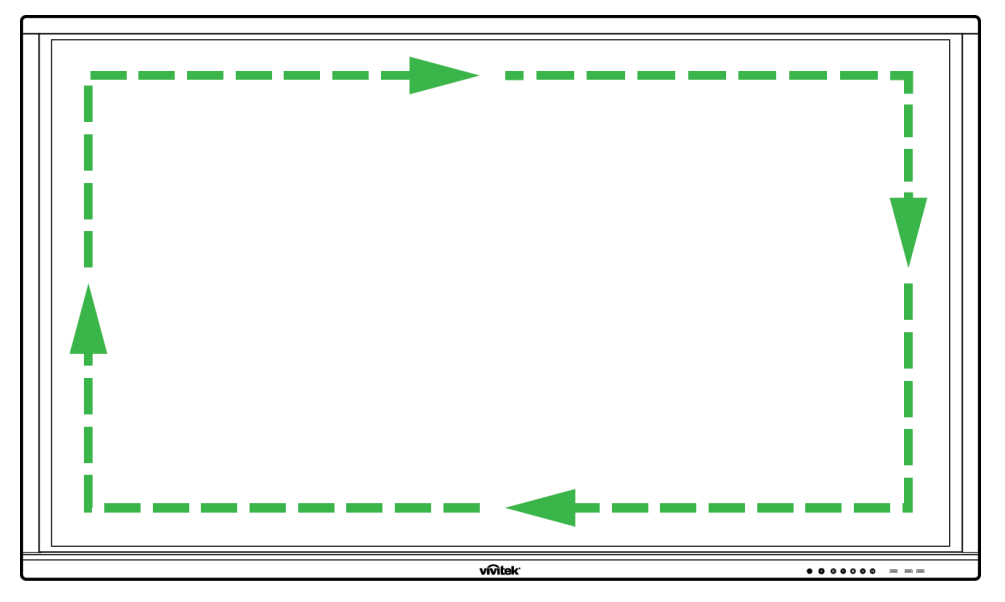

## **Spezifikationen**

<span id="page-40-0"></span>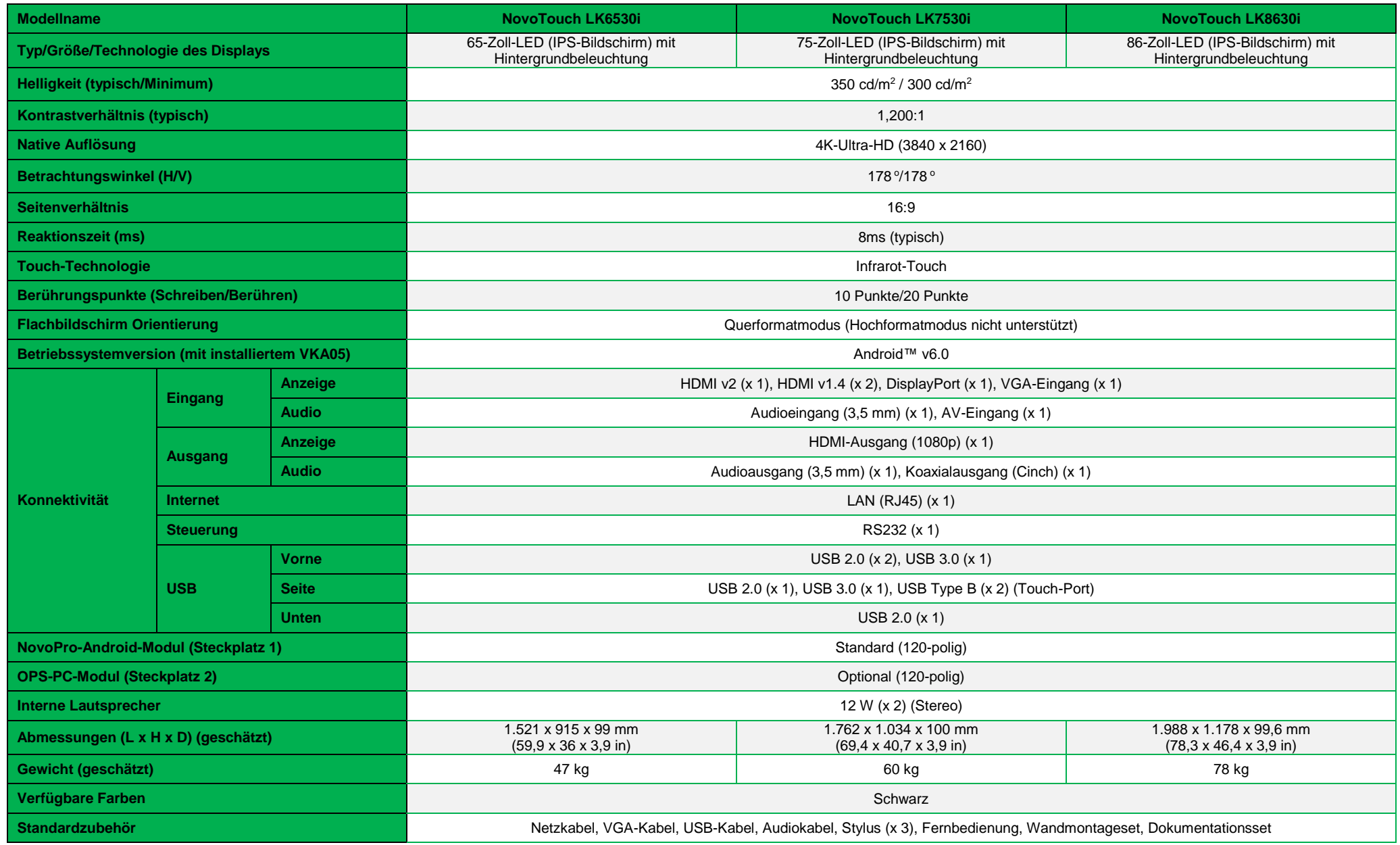

## <span id="page-41-0"></span>**Problemlösung**

#### **Falls das Display nicht normal funktioniert**

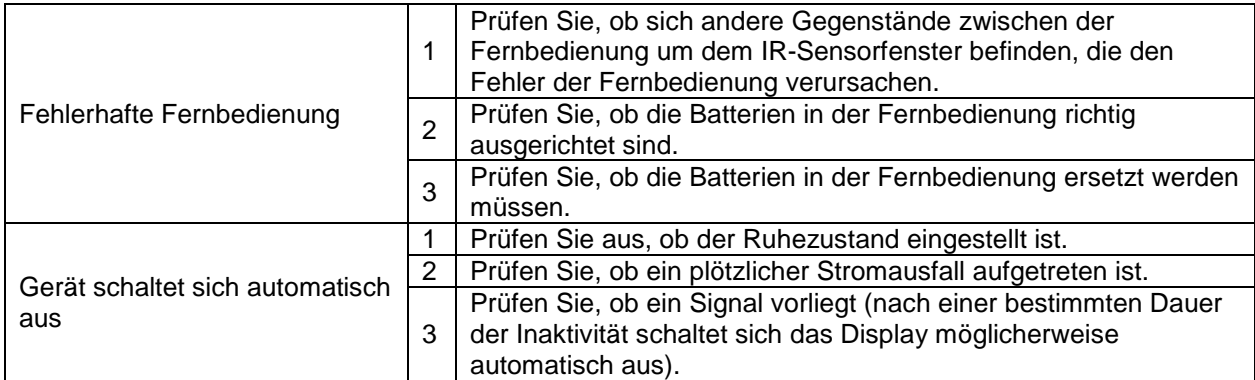

#### **Probleme mit dem PC-Modus**

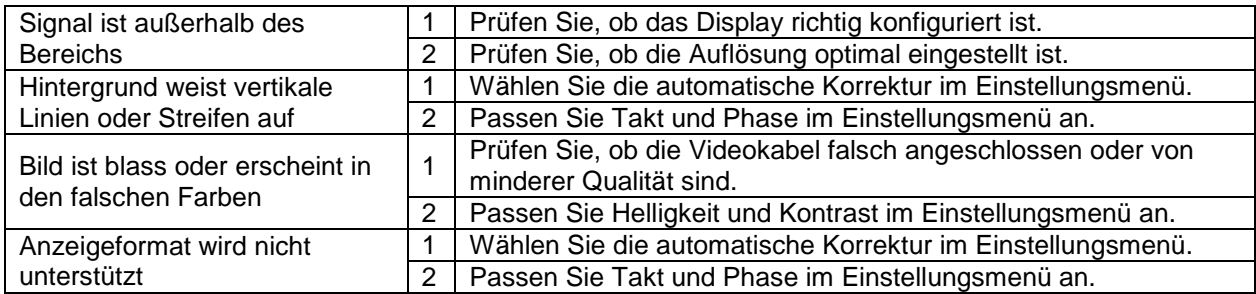

#### **Probleme mit der Touch-Funktion**

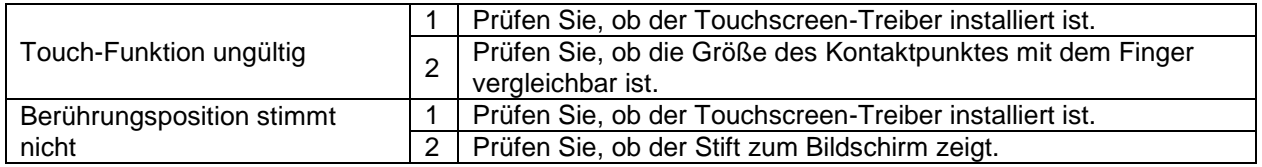

#### **Videos laufen nicht normal**

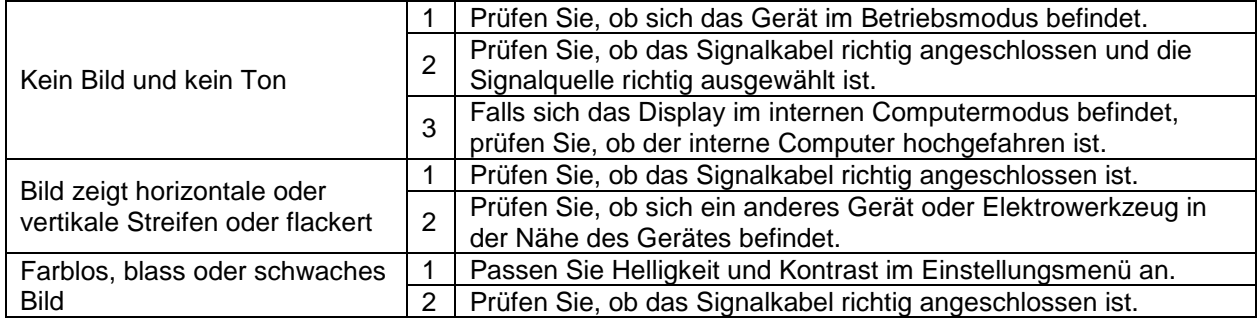

### **Audio läuft nicht normal**

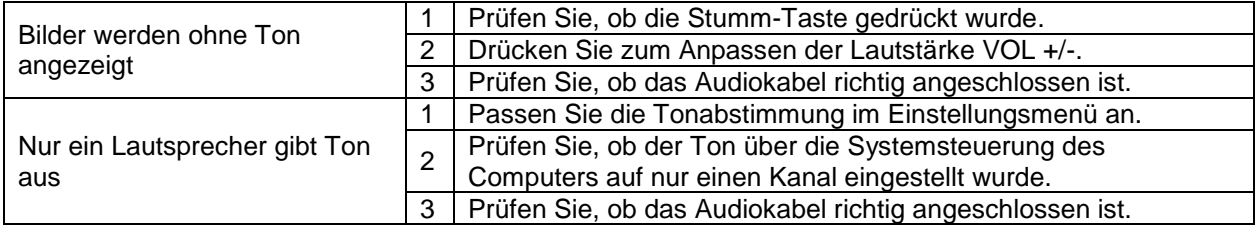

Bedienungsanleitung

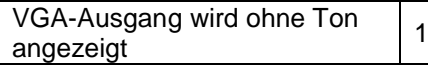

Prüfen Sie, ob der Audioanschluss des externen Gerätes mit dem Audioeingang verbunden ist.

## <span id="page-42-0"></span>**Anhang (RS-232-Spezifikationen)**

Nachstehend sehen Sie die Pinbelegung des RS-232-Anschlusses:

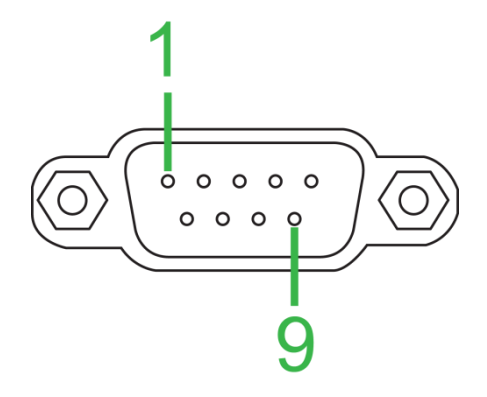

#### **Einstellungen des seriellen Anschlusses:**

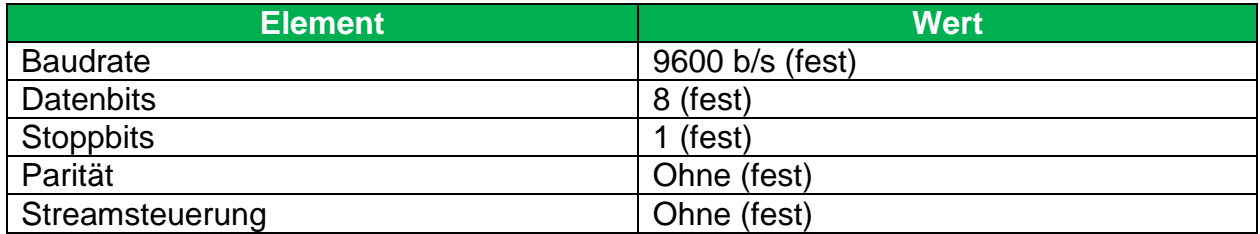

#### **Befehlsformat:**

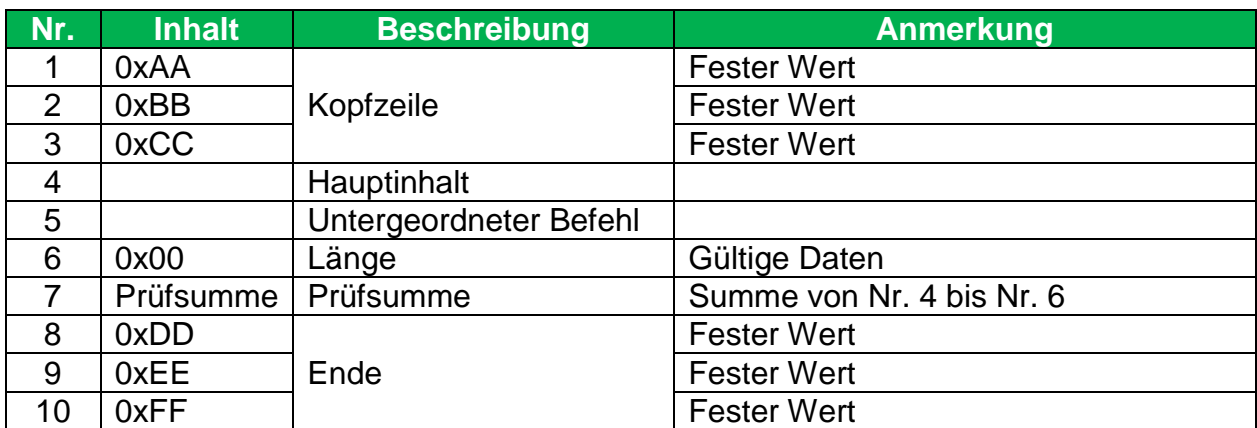

#### **Codeliste**

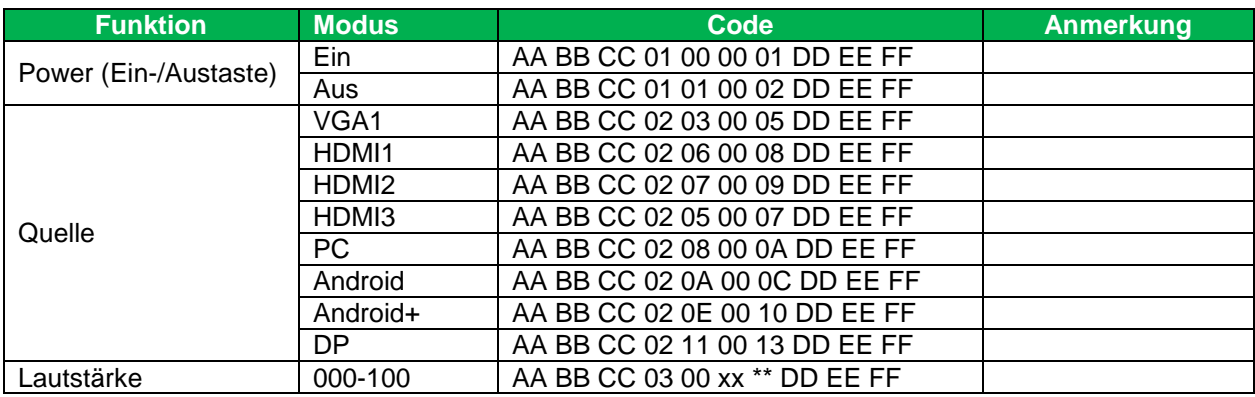

Copyright © 2017 Vivitek. Vivitek ist eine Marke der Delta Electronics, Inc. *Seite* 43

Bedienungsanleitung

NovoTouch – Bedienungsanleitung

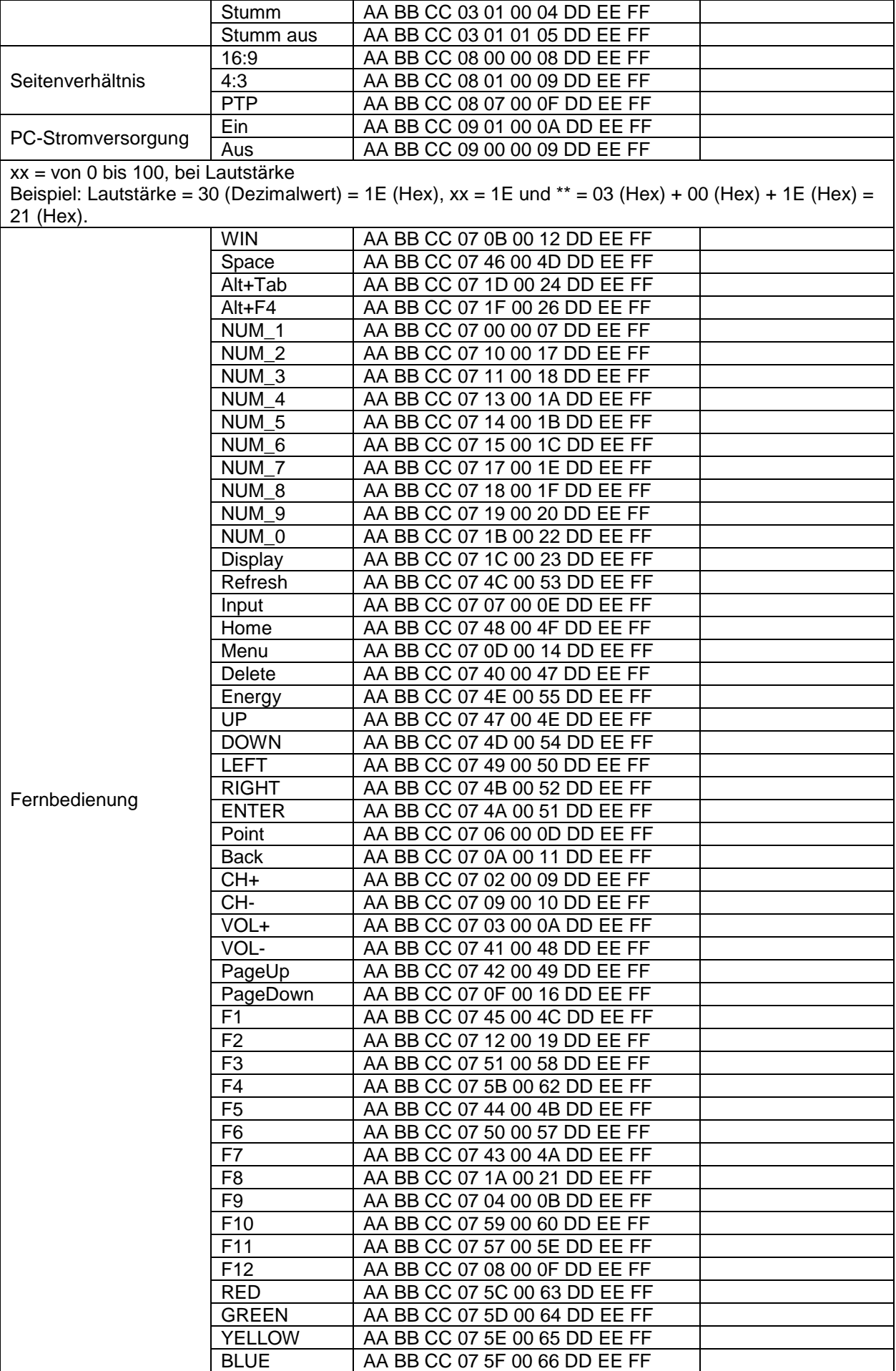

Bedienungsanleitung NovoTouch – Bedienungsanleitung

Bedienungsanleitung

NovoTouch – Bedienungsanleitung

### **Abfragecodeliste**

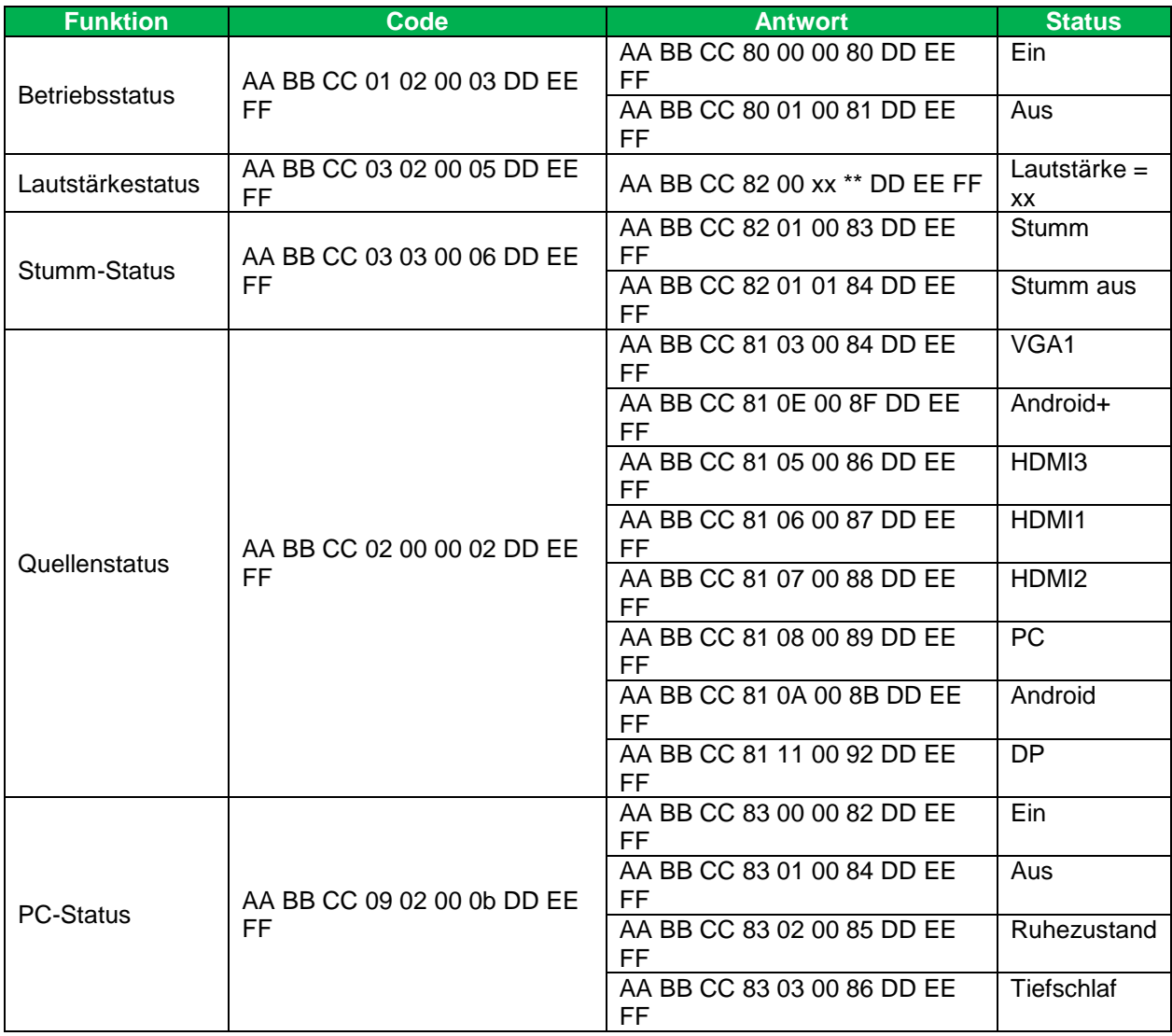

**Novo**Touch Bedienungsanleitung NovoTouch – Bedienungsanleitung

## <span id="page-46-0"></span>**Urheberrechtserklärung**

### **Copyright**

Die Bedienungsanleitung (einschließlich aller Bilder, Diagramme und Softwareanwendungen) ist durch internationale Urheberrechtsgesetze geschützt. Alle Rechte werden vorbehalten. Ohne schriftliche Erlaubnis des Herstellers darf kein Teil der Anleitung dupliziert werden.

Vivitek ist die Marke der Delta Electronics, Inc. ©Alle Rechte vorbehalten. 2017

#### **Haftungsausschluss**

Die Informationen in der Anleitung können ohne Vorankündigung geändert werden. Der Hersteller macht keinerlei Zusicherungen oder Garantien bezüglich der Inhalte der Anleitung und lehnt ausdrücklich implizierte Zusicherungen hinsichtlich der Marktgängigkeit und Eignung für einen bestimmten Zweck ab. Der Hersteller behält sich das Recht vor, jederzeit Änderungen an der Publikation und den Inhalten der Materialien vorzunehmen, ohne sich zu verpflichten, irgendwelche Personen darüber zu benachrichtigen.

#### **Über die Bedienungsanleitung**

Die Anleitung ist für den Endanwender vorgesehen und beschreibt die Installation und Verwendung des Displays. Zugehörige Informationen (wie Abbildungen und Beschreibungen) werden nach Möglichkeit auf derselben Seite zusammengestellt. Das druckfreundliche Format ist angenehm zu lesen und papiersparend, wovon auch der Umweltschutz profitiert. Sie sollten nur die benötigten Seiten drucken.

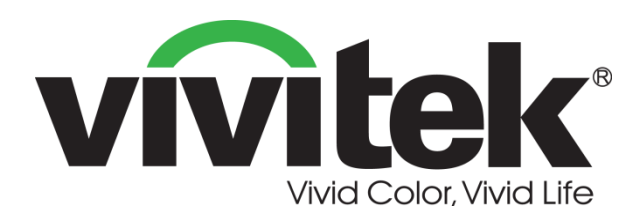

**Vivitek Americas** 46101 Fremont Blvd, Fremont, CA 94538 U.S.A. T: +1-510-668-5100 F: +1-510-668-0680

**Vivitek Asia** 7F, No. 186, Ruey Kuang Road, Neihu, Taipei 11491 Taiwan R.O.C. T: +886-2-8797-2088 F: +886-2-6600-2358

**Vivitek Europe** Zandsteen 15, 2132 MZ Hoofddorp The Netherlands T: +31-20-800-3960 F: +31-20-655-0999 www.vivitekcorp.com

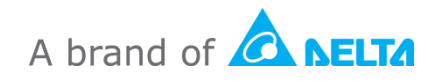